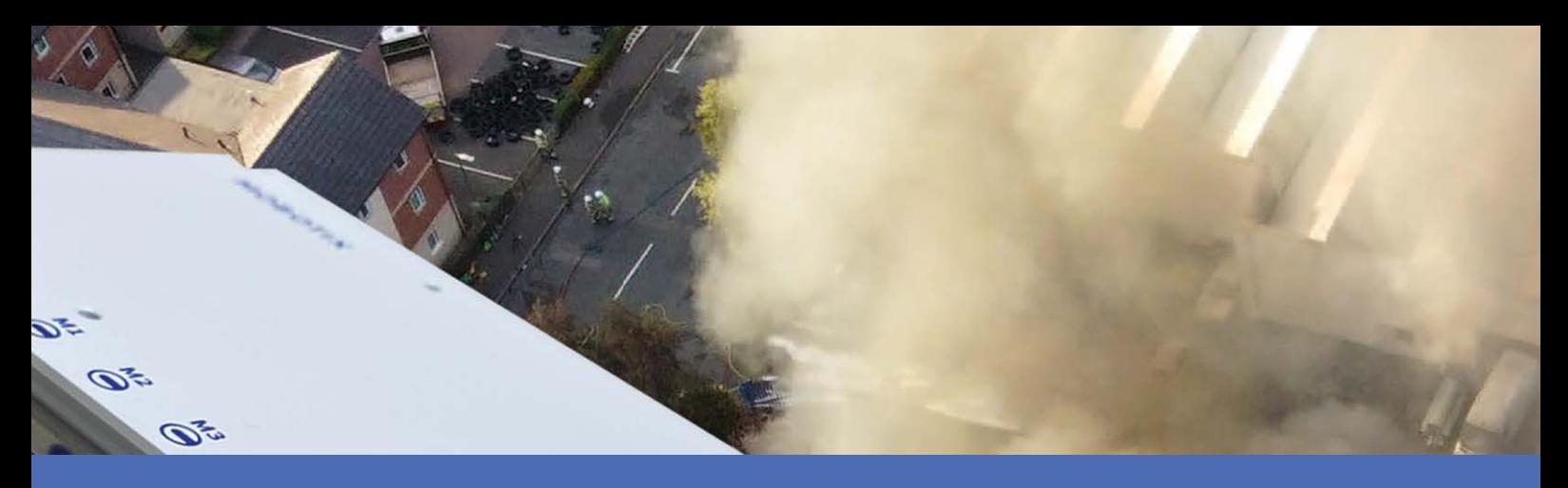

# Installazione rapida

**© 2023 MOBOTIX AG**

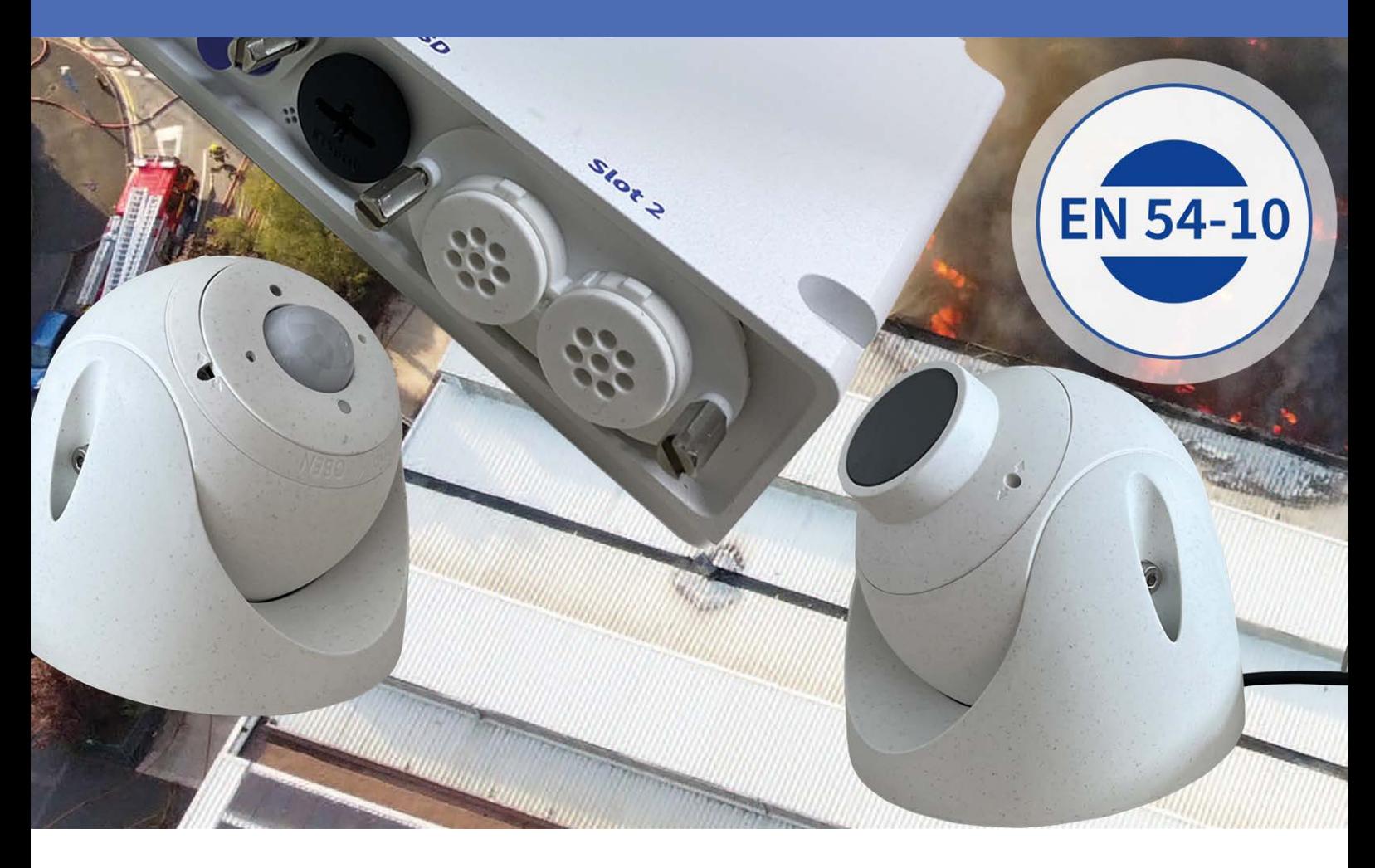

**Beyond Human Vision** 

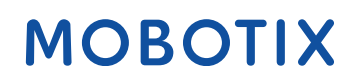

V1.08, 21/11/2023, Codice ordine: Mx-S74TA-BxxxRxxx-EN54

# <span id="page-1-0"></span>**Sommario**

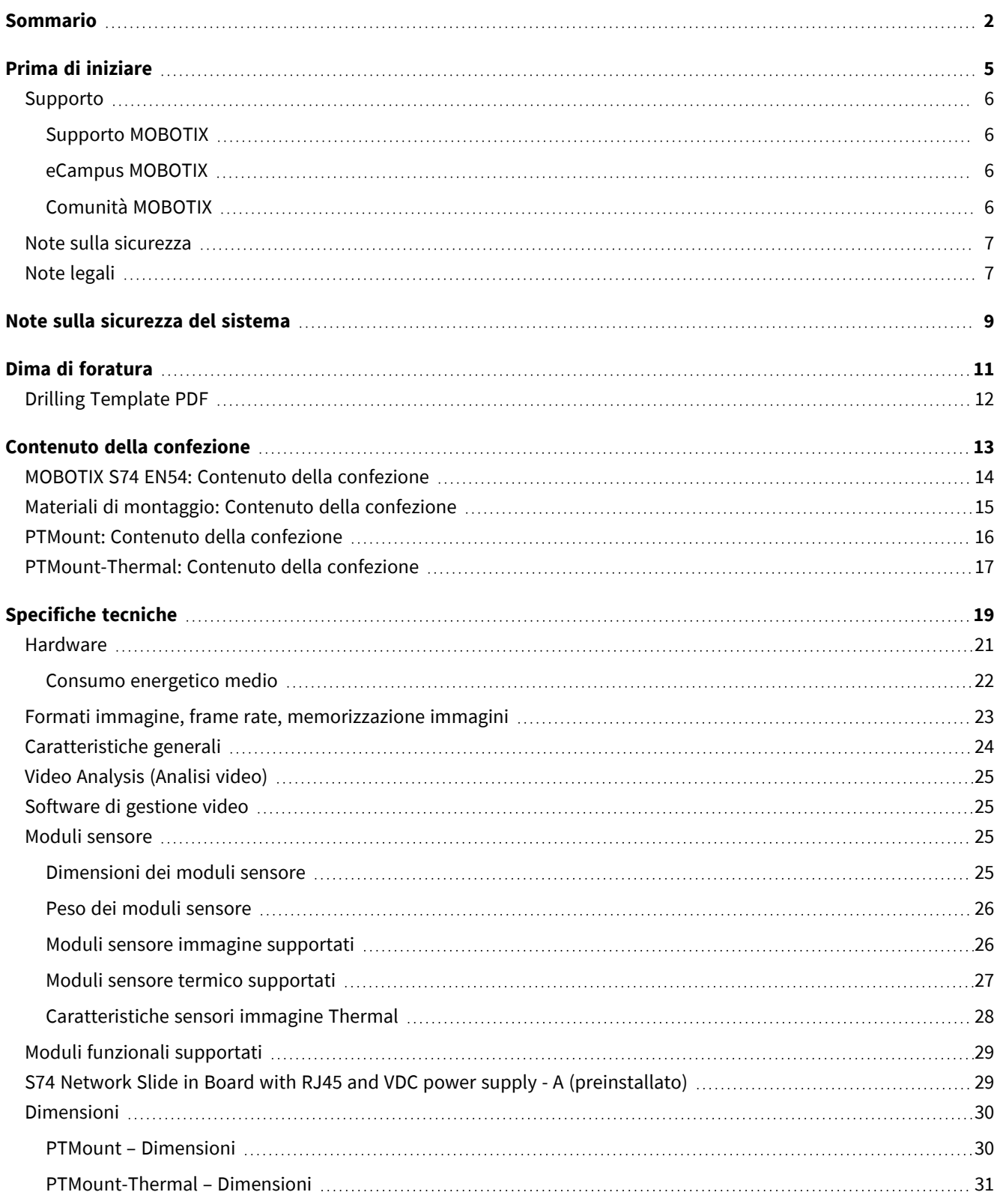

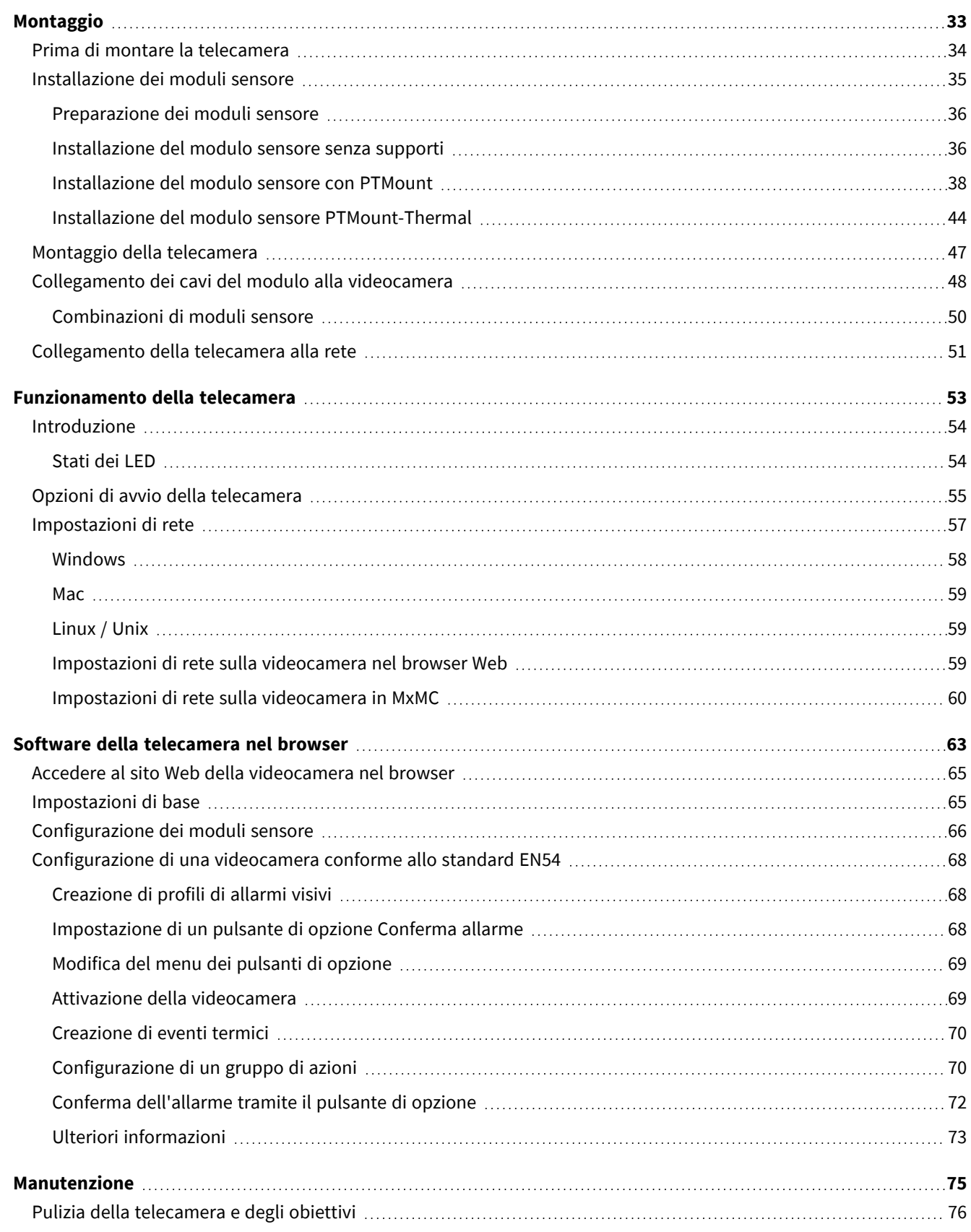

# 1

# <span id="page-4-0"></span>**Prima di iniziare**

Questa sezione contiene le informazioni seguenti:

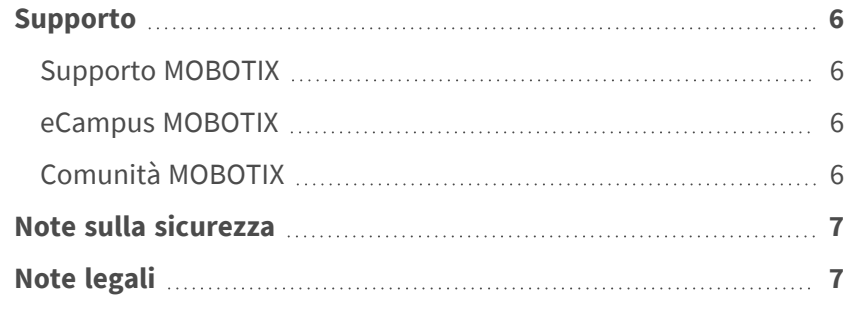

6 / 77

# <span id="page-5-0"></span>**Supporto**

#### <span id="page-5-1"></span>**Supporto MOBOTIX**

Per assistenza tecnica, contattare il rivenditore MOBOTIX. Se il rivenditore non è in grado di fornire assistenza, contatterà a sua volta il canale di supporto per fornire una risposta il prima possibile.

Se si dispone dell'accesso a Internet, è possibile aprire l'help desk MOBOTIX per trovare ulteriori informazioni e aggiornamenti software.

<span id="page-5-2"></span>Visitare **[www.mobotix.com](https://www.mobotix.com/support/help-desk) > Supporto > Assistenza**

#### **eCampus MOBOTIX**

eCampus MOBOTIX è una piattaforma di e-learning completa. Consente di decidere quando e dove visualizzare ed elaborare il contenuto del seminario di formazione. È sufficiente aprire il sito nel browser e selezionare il seminario di formazione desiderato.

<span id="page-5-3"></span>Visitare **[www.mobotix.com/ecampus-mobotix](https://www.mobotix.com/ecampus-mobotix)**

#### **Comunità MOBOTIX**

La comunità MOBOTIX è un'altra fonte preziosa di informazioni. Il personale MOBOTIX e altri utenti condividono le loro informazioni, e possono farlo tutti.

Visitare **[community.mobotix.com](https://community.mobotix.com/)**

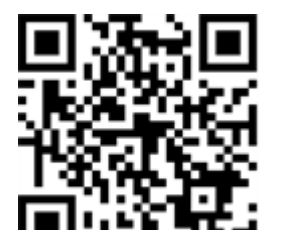

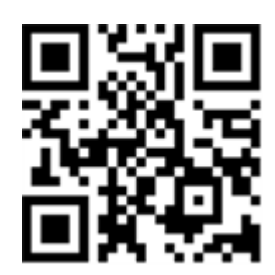

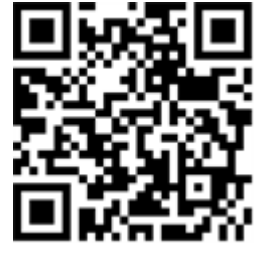

### <span id="page-6-0"></span>**Note sulla sicurezza**

- Questo prodotto non deve essere utilizzato in luoghi esposti a pericoli di esplosione.
- Non utilizzare il prodotto in ambienti polverosi.
- <sup>n</sup> Proteggere il prodotto dall'ingresso di umidità o acqua nell'alloggiamento.
- <sup>n</sup> Installare questo prodotto come descritto nel presente documento. Un'installazione non corretta può danneggiare il prodotto!
- <sup>n</sup> Questa apparecchiatura non è adatta per l'uso in luoghi in cui è probabile che siano presenti bambini.
- Se si utilizza un adattatore di Classe I, il cavo di alimentazione deve essere collegato a una presa con un collegamento a massa adeguato.
- Per garantire la conformità ai requisiti della norma EN 50130-4 in materia di alimentazione dei sistemi di allarme per il funzionamento 24 ore su 24, 7 giorni su 7, si consiglia vivamente di utilizzare un gruppo di continuità (UPS) per il backup dell'alimentazione del prodotto.

# <span id="page-6-1"></span>**Note legali**

#### **Aspetti legali della registrazione video e audio**

Quando si utilizzano prodotti MOBOTIX AG, è necessario rispettare tutte le normative sulla protezione dei dati per il monitoraggio audio e video. In base alle leggi nazionali e alla posizione di installazione delle videocamere, la registrazione dei dati video e audio può essere soggetta a documentazione speciale o può essere vietata. Tutti gli utenti di prodotti MOBOTIX sono pertanto tenuti a conoscere tutte le normative applicabili e a rispettare tali leggi. MOBOTIX AG non è responsabile per qualsiasi uso illegale dei suoi prodotti.

#### **Dichiarazione di conformità**

I prodotti MOBOTIX AG sono certificati in conformità alle normative vigenti nella CE e in altri paesi. Le dichiarazioni di conformità per i prodotti di MOBOTIX AG sono disponibili su [www.mobotix.com](https://www.mobotix.com/) in **Supporto > Centro Download > Marketing & Documentazione > Certificati & Dichiarazioni di conformità**.

#### **Dichiarazione RoHS**

I prodotti di MOBOTIX AG sono pienamente conformi alle limitazioni imposte dall'Unione Europea relativamente all'uso di determinate sostanze pericolose nelle apparecchiature elettriche ed elettroniche (Direttiva RoHS 2011/65/CE) nella misura in cui sono soggetti a queste normative (per la Dichiarazione RoHS di MOBOTIX, vedere [www.mobotix.com,](https://www.mobotix.com/) **Supporto > Centro Download > Marketing & Documentazione > Opuscoli e Istruzioni > Certificati**).

#### **Smaltimento**

I prodotti elettrici ed elettronici contengono molti materiali preziosi. Per questo motivo, si consiglia di smaltire i prodotti MOBOTIX al termine della relativa vita utile in modo conforme a tutti i requisiti e le normative legali (o di depositare questi prodotti presso un centro di raccolta comunale). I prodotti MOBOTIX non devono essere smaltiti insieme ai rifiuti domestici! Se il prodotto contiene una batteria, smaltirla separatamente (i manuali del prodotto forniscono istruzioni specifiche se il prodotto contiene una batteria).

#### **Esclusione di responsabilità**

MOBOTIX AG non si assume alcuna responsabilità per danni derivanti da un uso improprio o dalla mancata conformità ai manuali o alle norme e alle normative applicabili. Vengono applicati i nostri Termini e condizioni generali. È possibile scaricare la versione corrente dei **Termini e condizioni generali** dal nostro sito Web [www.mobotix.com](https://www.mobotix.com/) facendo clic sul collegamento corrispondente nella parte inferiore di ogni pagina.

#### **Esclusione di responsabilità FCC**

Questa apparecchiatura è stata testata ed è risultata conforme ai limiti previsti per i dispositivi digitali di Classe A, in conformità alla parte 15 delle normative FCC. Questi limiti sono stati concepiti per fornire una protezione ragionevole contro le interferenze dannose quando l'apparecchiatura viene utilizzata in un ambiente commerciale. Questa apparecchiatura genera, utilizza e può irradiare energia in radiofrequenza e, se non installata e utilizzata in conformità al manuale di istruzioni, può causare interferenze dannose alle comunicazioni radio. L'utilizzo di questa apparecchiatura in un'area residenziale può causare interferenze dannose, nel qual caso l'utente sarà tenuto a correggere l'interferenza a proprie spese.

# <span id="page-8-0"></span>**Note sulla sicurezza del sistema**

Per proteggere la telecamera dai rischi per la sicurezza della tecnologia dati, al termine dell'installazione si consiglia di adottare le seguenti misure:

MxManagementCenter:

- <sup>n</sup> Menu **View > Wizards & Tools > Secure System** (**Visualizza > Procedure guidate e strumenti > Sistema protetto**):
	- <sup>n</sup> **Change camera factory default password** (**Modifica password predefinita della telecamera**): √
	- <sup>n</sup> **Enable encrypted HTTPS** (**Attiva HTTPS crittografato**): √
	- <sup>n</sup> **Disable public access** (**Disattiva accesso pubblico**): √
	- <sup>n</sup> **User Management** (**Gestione utenti**) (per tutti gli utenti):
		- <sup>n</sup> **Force Complex Password** (**Forza password complessa)**: √
		- Log out on Inactivity (Fine sessione o inattività): After 5 min (Dopo 5 min)

Interfaccia utente della telecamera nel browser:

- Admin Menu > Network Setup > Web Server(Menu Amministrazione > Impostazioni di rete > Ser**ver Web**):
	- Enable MxWeb (Attiva MxWeb): -
	- <sup>n</sup> **Enable intrusion detection** (**Attiva la rilevazione intrusioni**): √
	- Notification threshold (Soglia di attivazione notifica): 10
	- **Timeout:** 60 minutes (60 minuti)
	- <sup>n</sup> **Block IP Address** (**Indirizzo IP del blocco)**: √

Per ulteriori informazioni su questa nuova funzione, consultare la «Guida alla sicurezza informatica» sul sito www.mobotix.com (in Supporto > Download Center > Marketing & Documentazione > Opuscoli e Istruzioni > Cyber Security & Data Protection).

# 2

# <span id="page-10-0"></span>**Dima di foratura**

Aprire il file in un visualizzatore PDF (Acrobat Reader, Foxit Reader o simile) e stampare il file **senza ridimensionamento (dimensioni originali)**.

**AVISSO!** Scaricare la dima di foratura dalla sezione dal MOBOTIX sito Web: **[www.mobotix.com >](https://www.mobotix.com/drilling-templates) Supporto > Centro Download > Marketing & Documentazione > Dime di [foratura](https://www.mobotix.com/drilling-templates)**.

**ATTENZIONE!** Stampare o copiare sempre la dima di foratura al 100% del formato originale!

Bohrschablone / Drilling Template / Gabarit de perçage Maßstab 1:1 / Scale 1:1 / Echelle 1:1

<span id="page-11-0"></span>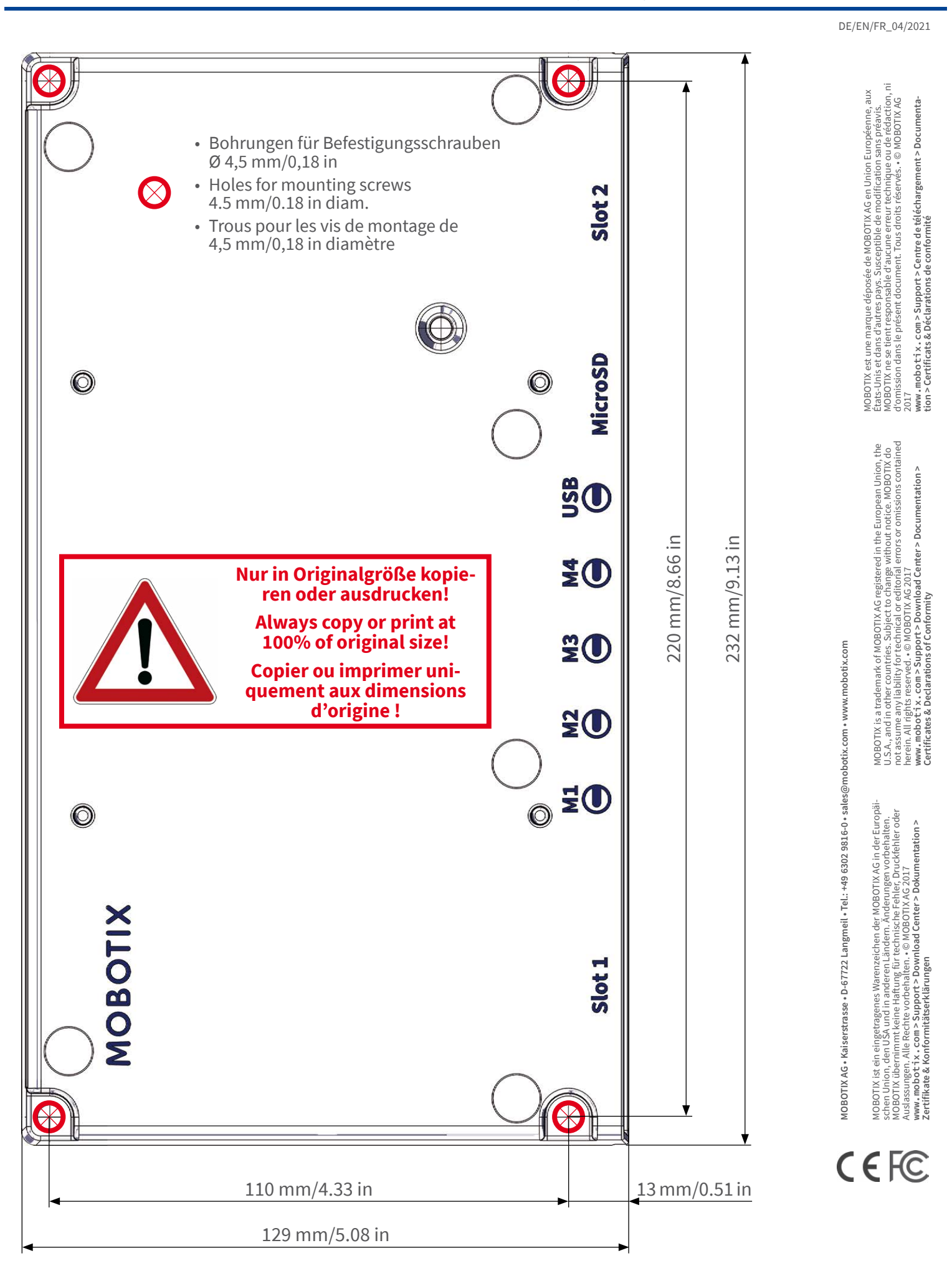

#### **MOBOTIX**

# <span id="page-12-0"></span>**Contenuto della confezione**

Questa sezione contiene le informazioni seguenti:

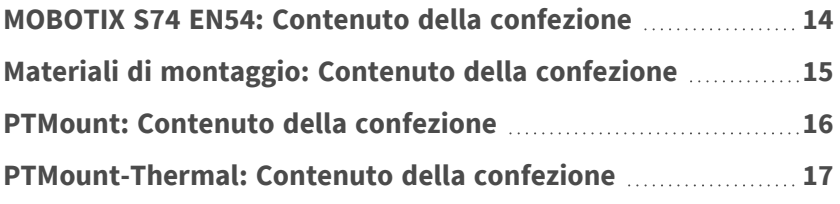

# <span id="page-13-0"></span>**MOBOTIX S74 EN54: Contenuto della confezione**

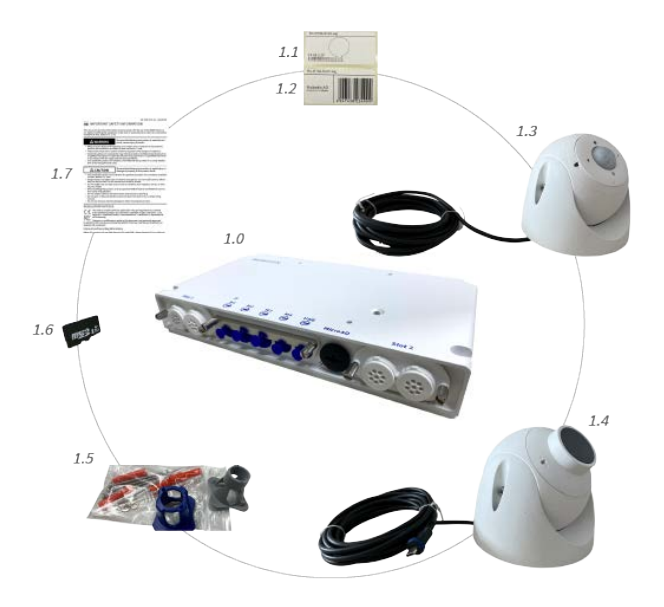

#### **Contenuto della confezione corpo della MOBOTIX S74 EN54**

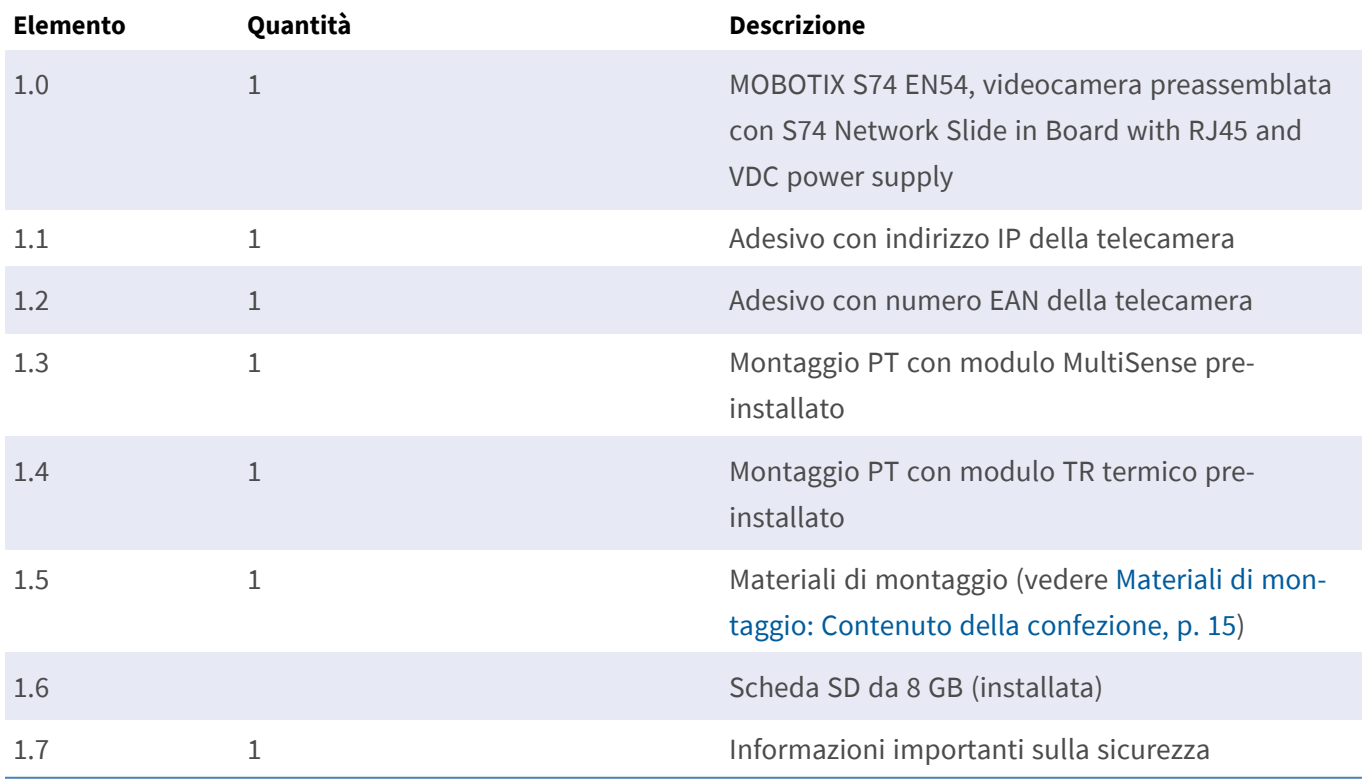

# <span id="page-14-0"></span>**Materiali di montaggio: Contenuto della confezione**

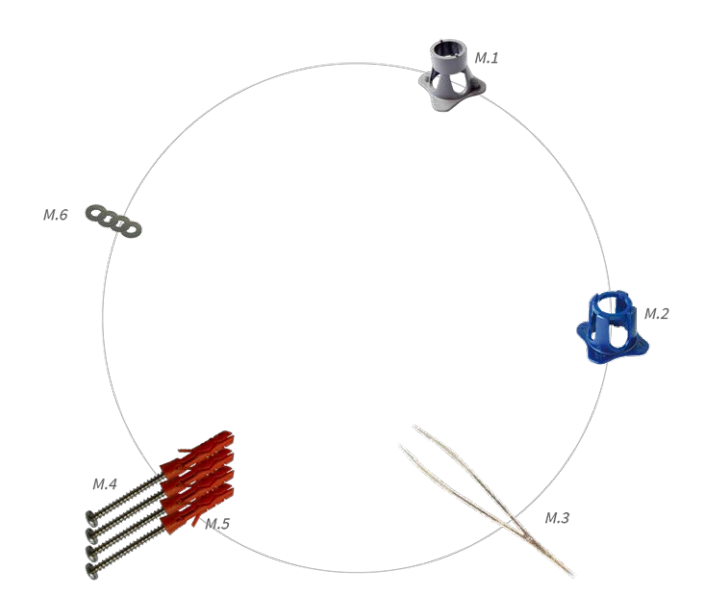

#### **Contenuto della confezione MOBOTIX S74 EN54 Materiali di montaggio**

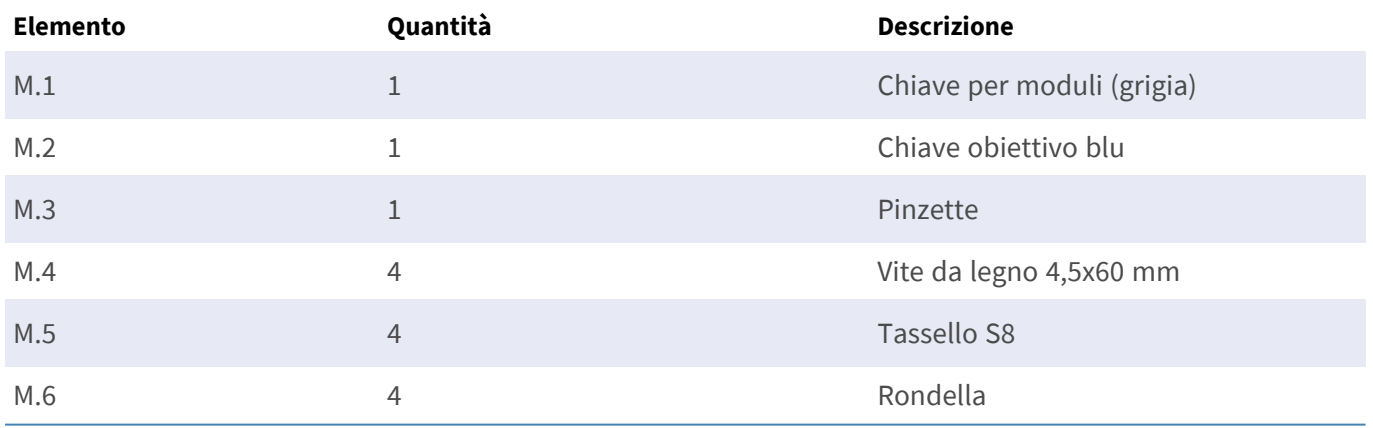

# <span id="page-15-0"></span>**PTMount: Contenuto della confezione**

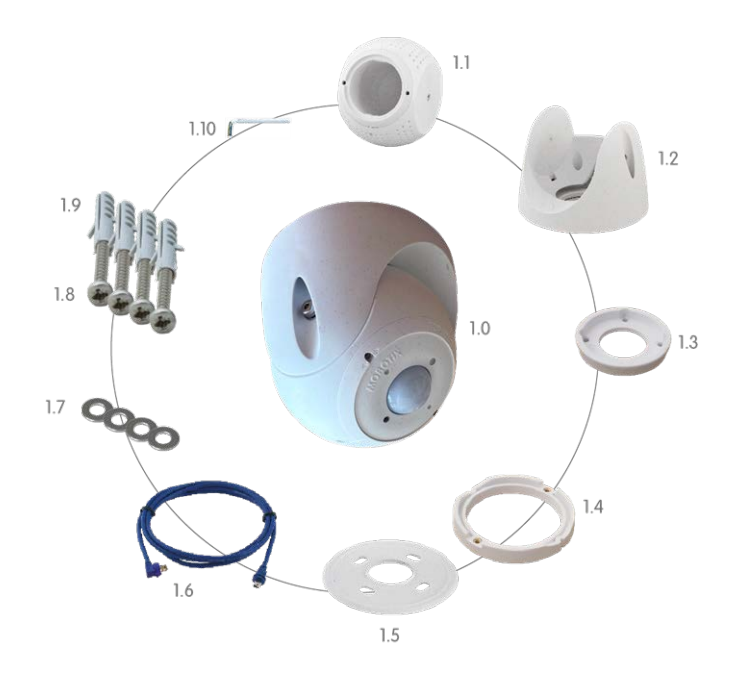

#### **Contenuto della confezione PTMount Multisense**

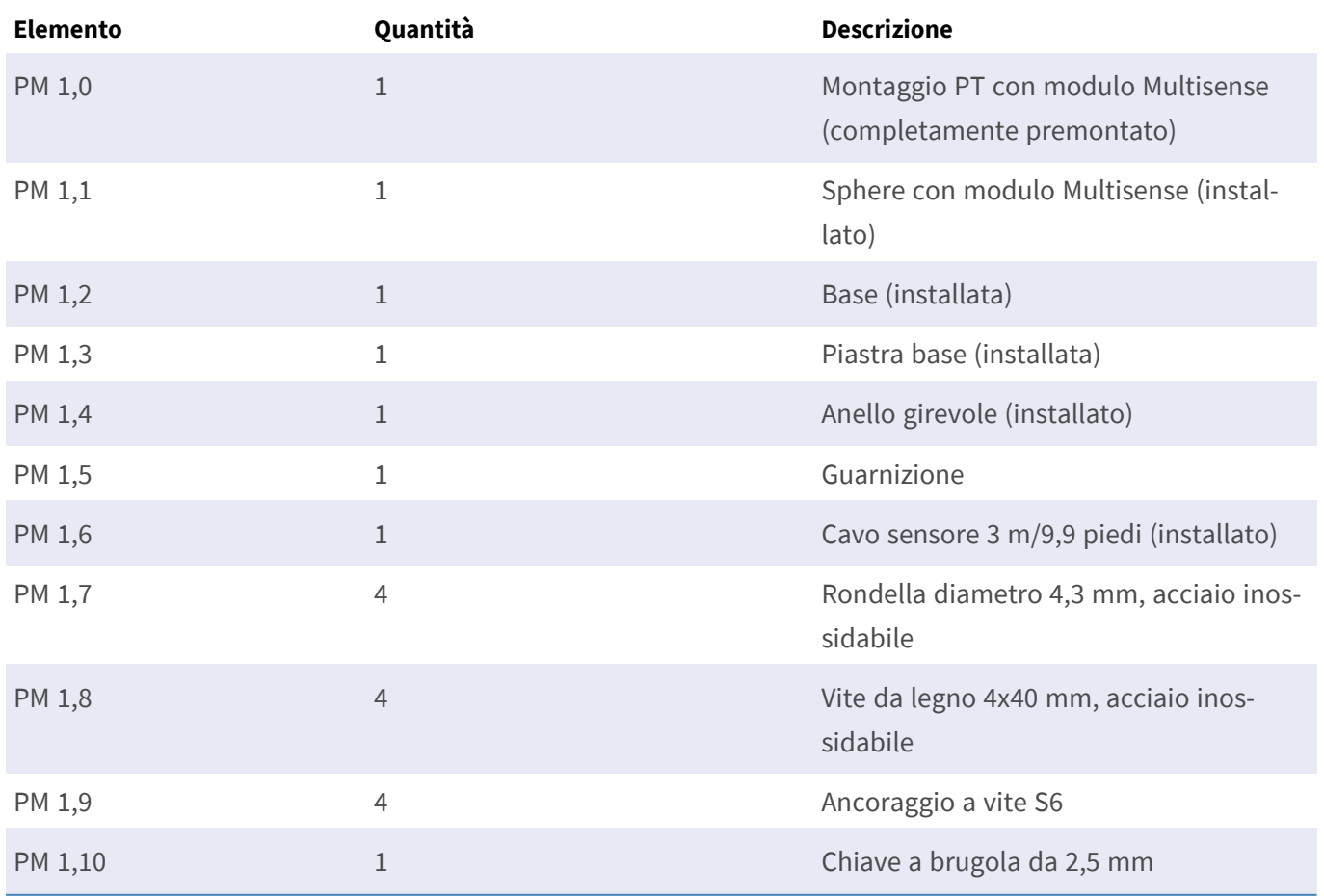

# $\overline{1.1}$  $1.11\,$  $1.10 f$  $1.2$  $1.9$  $1.3$  $\overline{14}$  $1.5$

### <span id="page-16-0"></span>**PTMount-Thermal: Contenuto della confezione**

#### **Contenuto della confezione PTMount-Thermal**

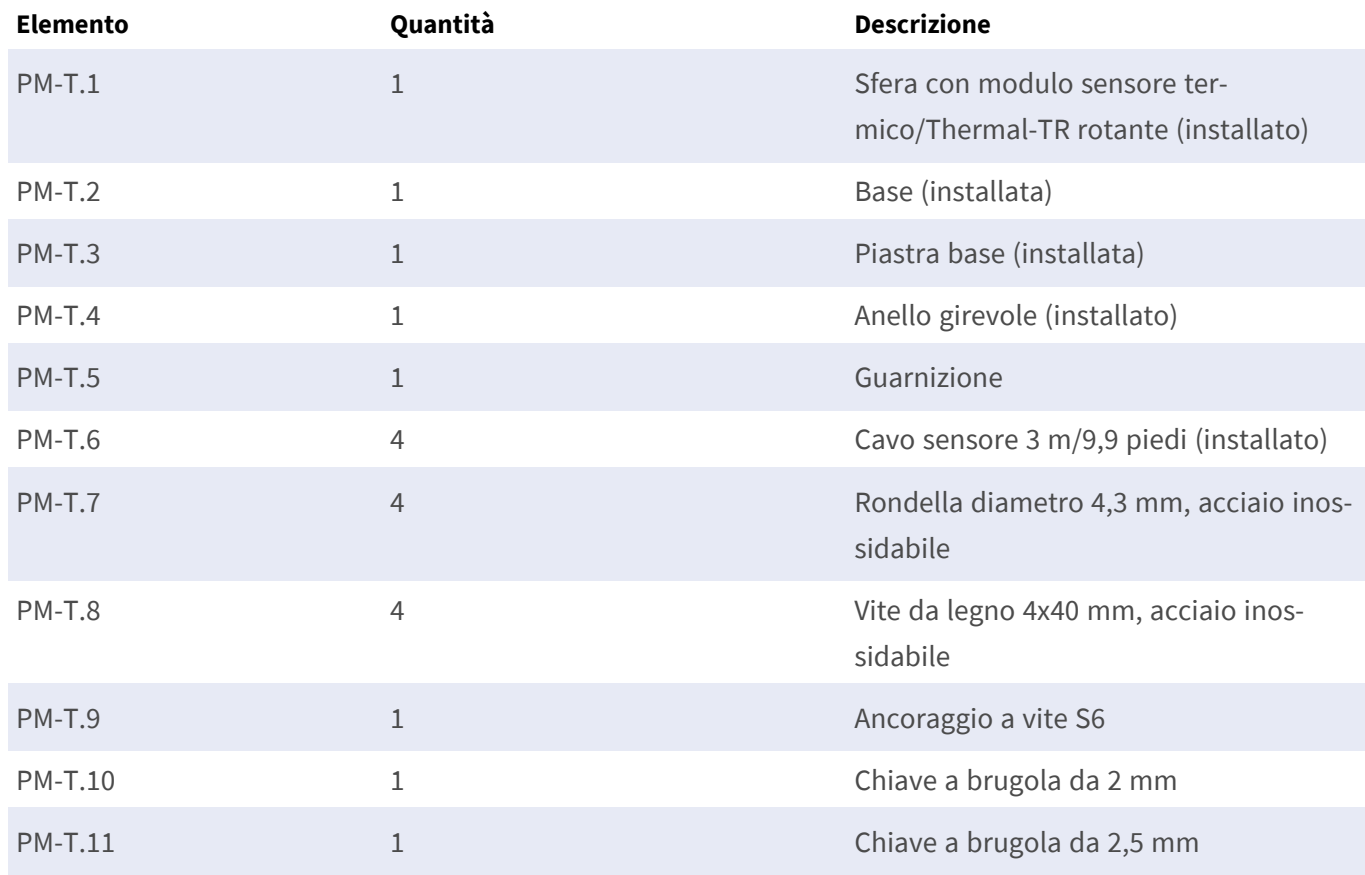

# 4

# <span id="page-18-0"></span>**Specifiche tecniche**

Questa sezione contiene le informazioni seguenti:

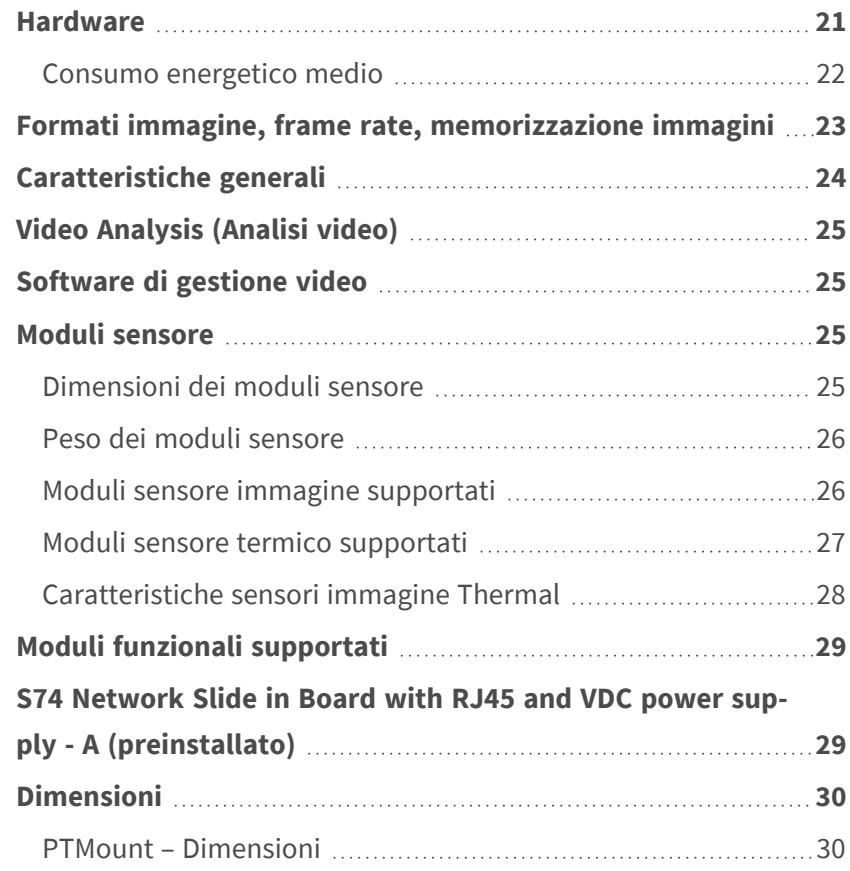

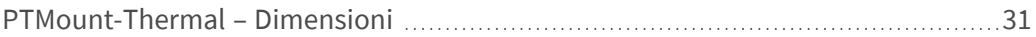

## <span id="page-20-0"></span>**Hardware**

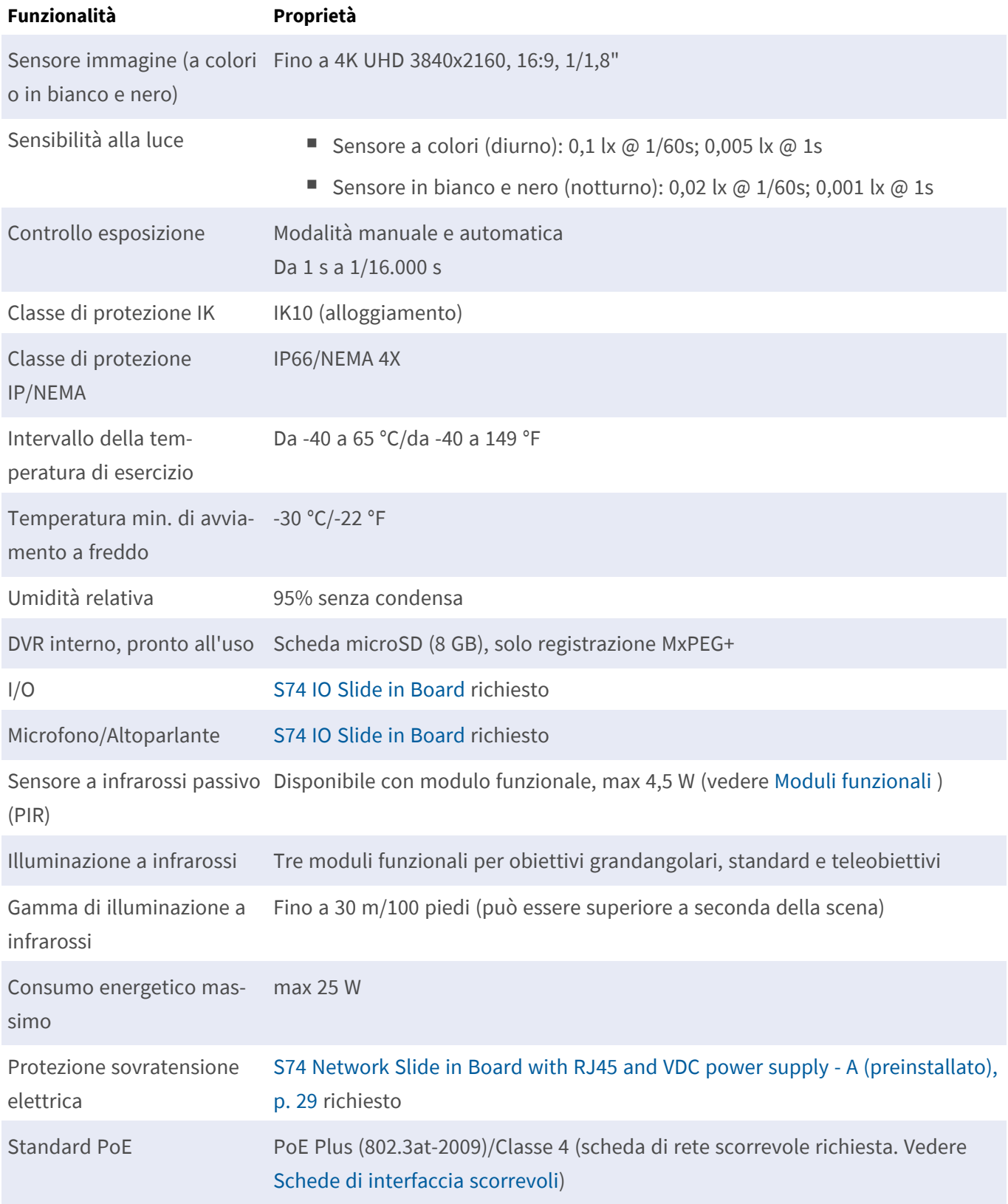

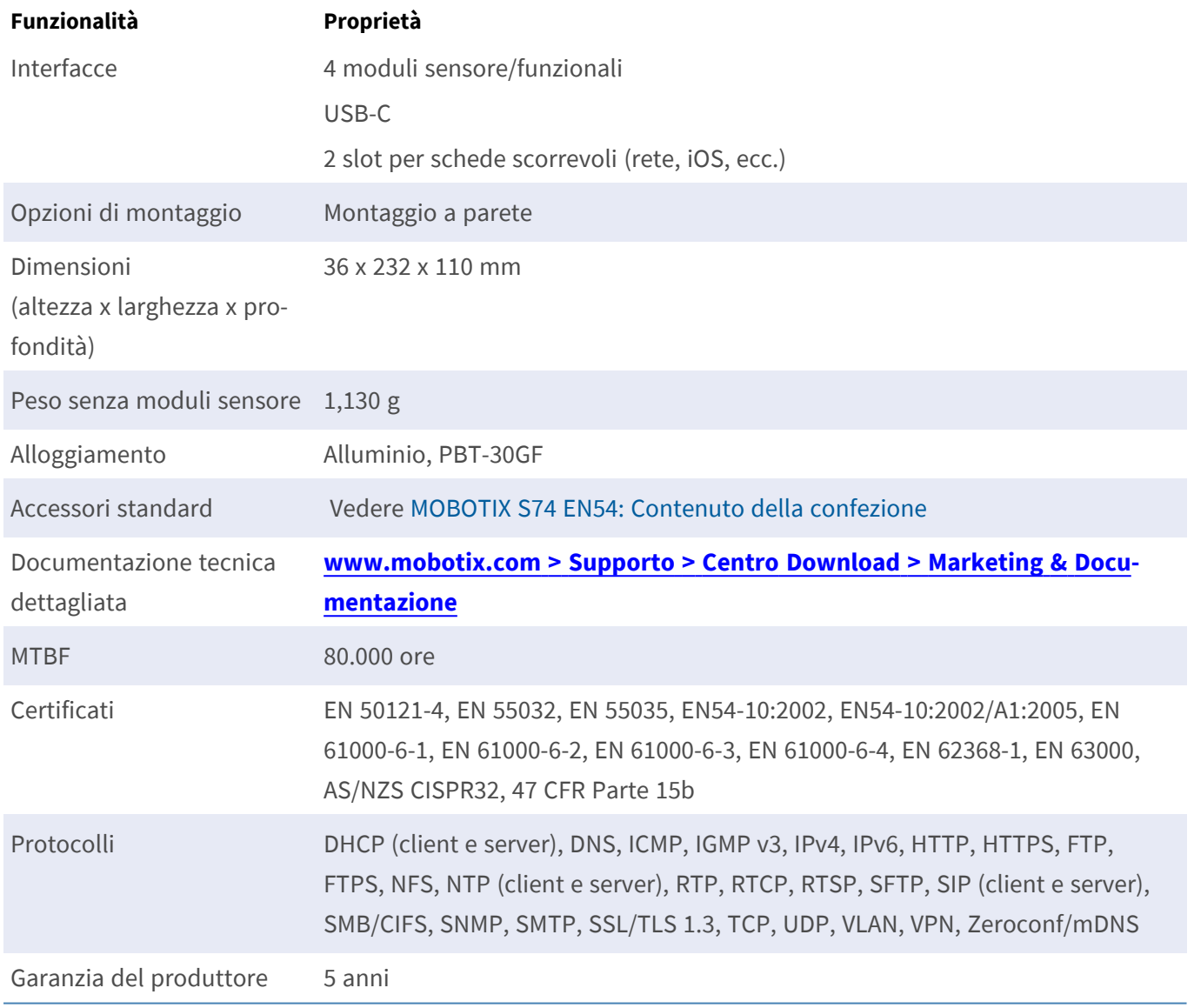

## <span id="page-21-0"></span>**Consumo energetico medio**

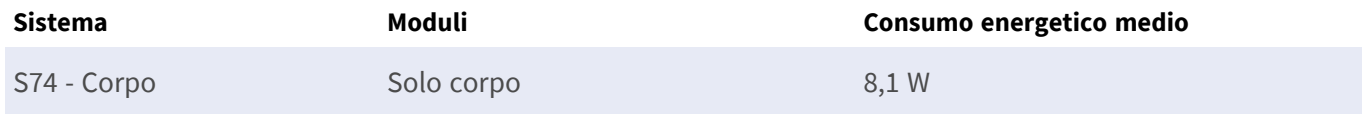

# <span id="page-22-0"></span>**Formati immagine, frame rate, memorizzazione immagini**

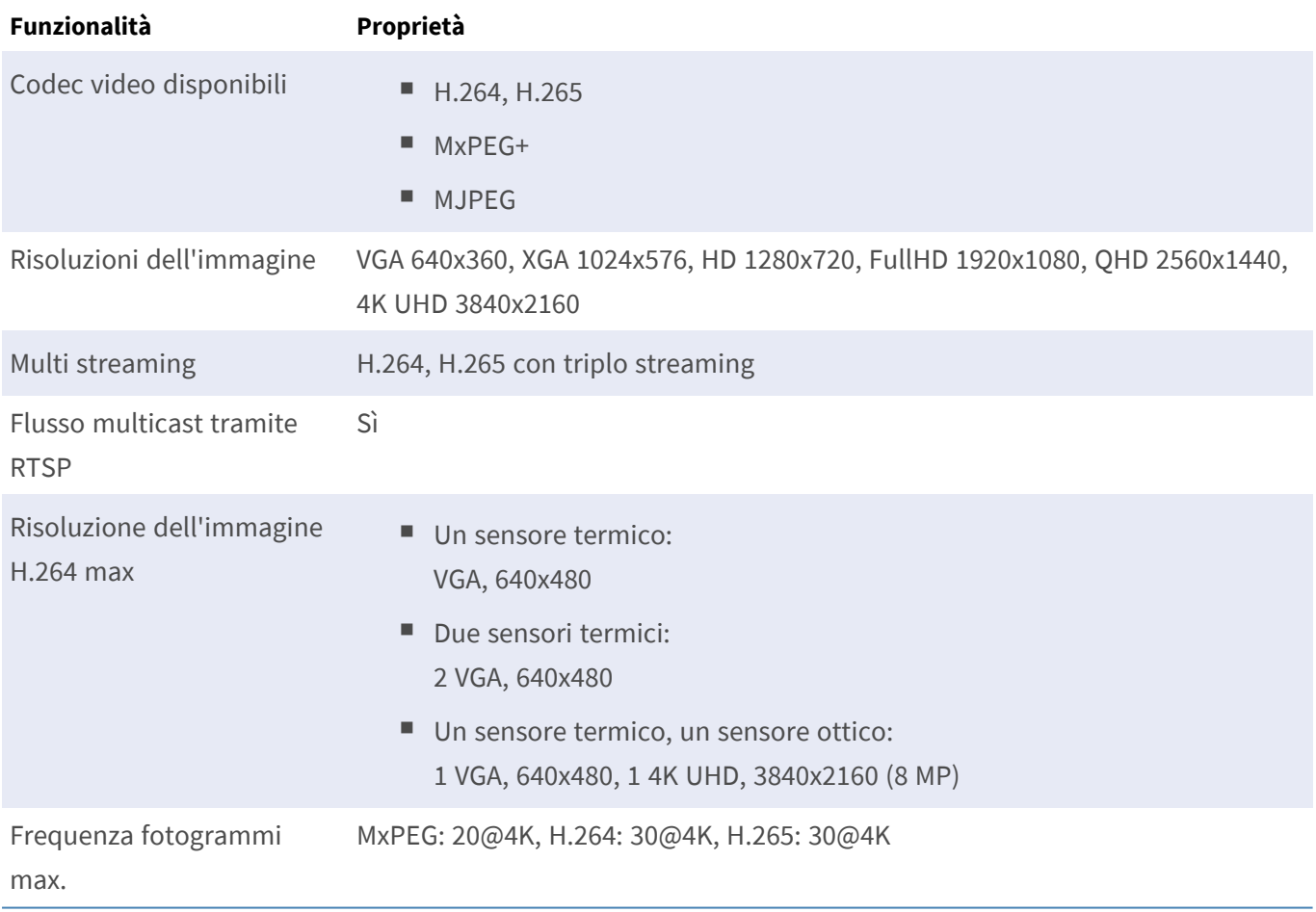

# <span id="page-23-0"></span>**Caratteristiche generali**

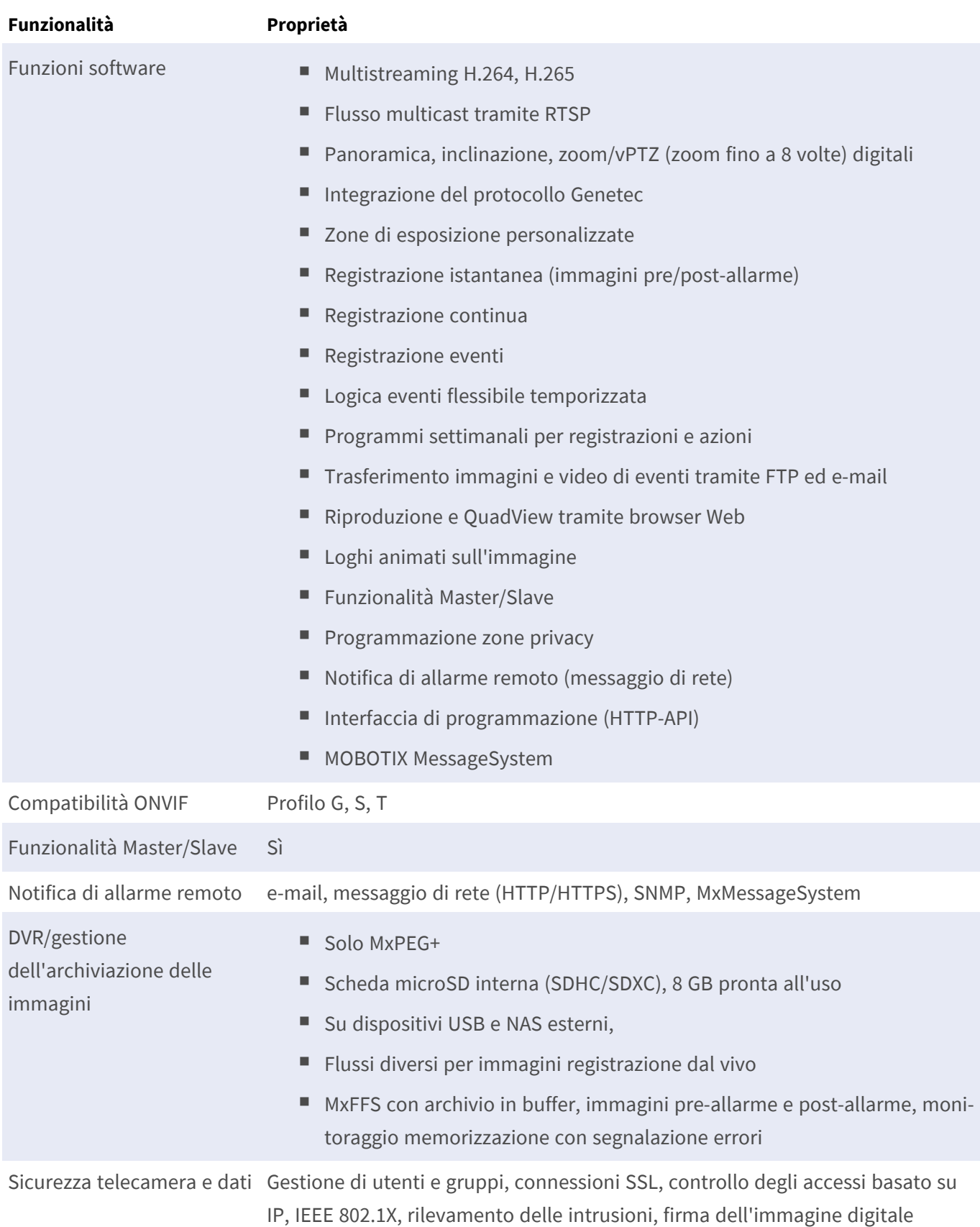

## <span id="page-24-0"></span>**Video Analysis (Analisi video)**

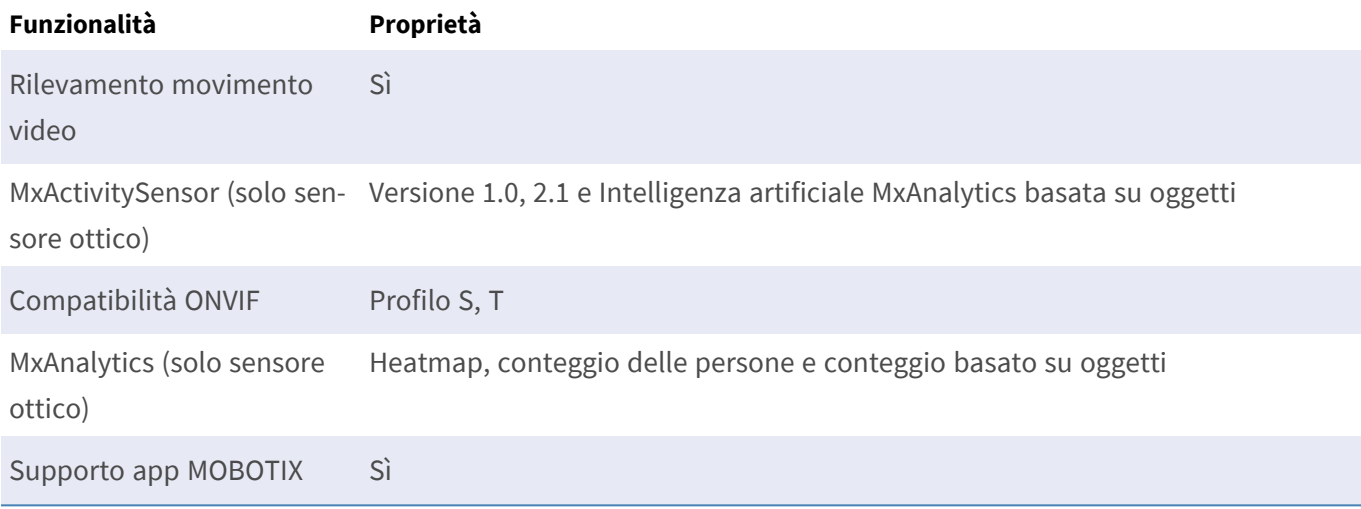

## <span id="page-24-1"></span>**Software di gestione video**

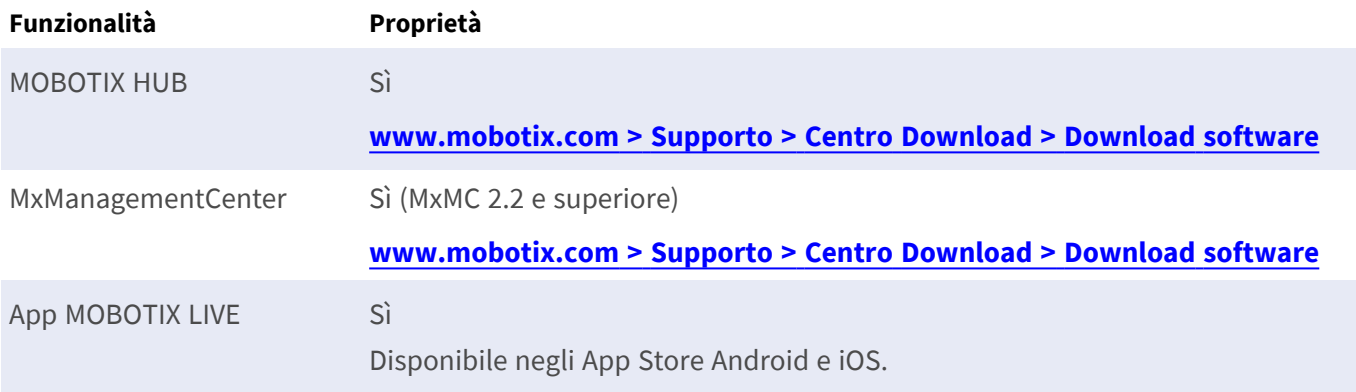

## <span id="page-24-2"></span>**Moduli sensore**

#### <span id="page-24-3"></span>**Dimensioni dei moduli sensore**

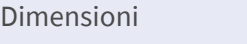

58 x 42,5 (50 mm)

(altezza x larghezza)

#### <span id="page-25-0"></span>**Peso dei moduli sensore**

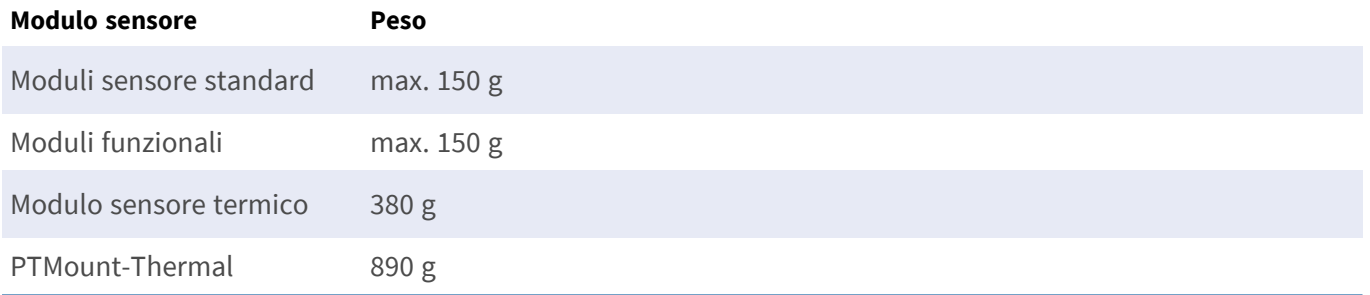

### <span id="page-25-1"></span>**Moduli sensore immagine supportati**

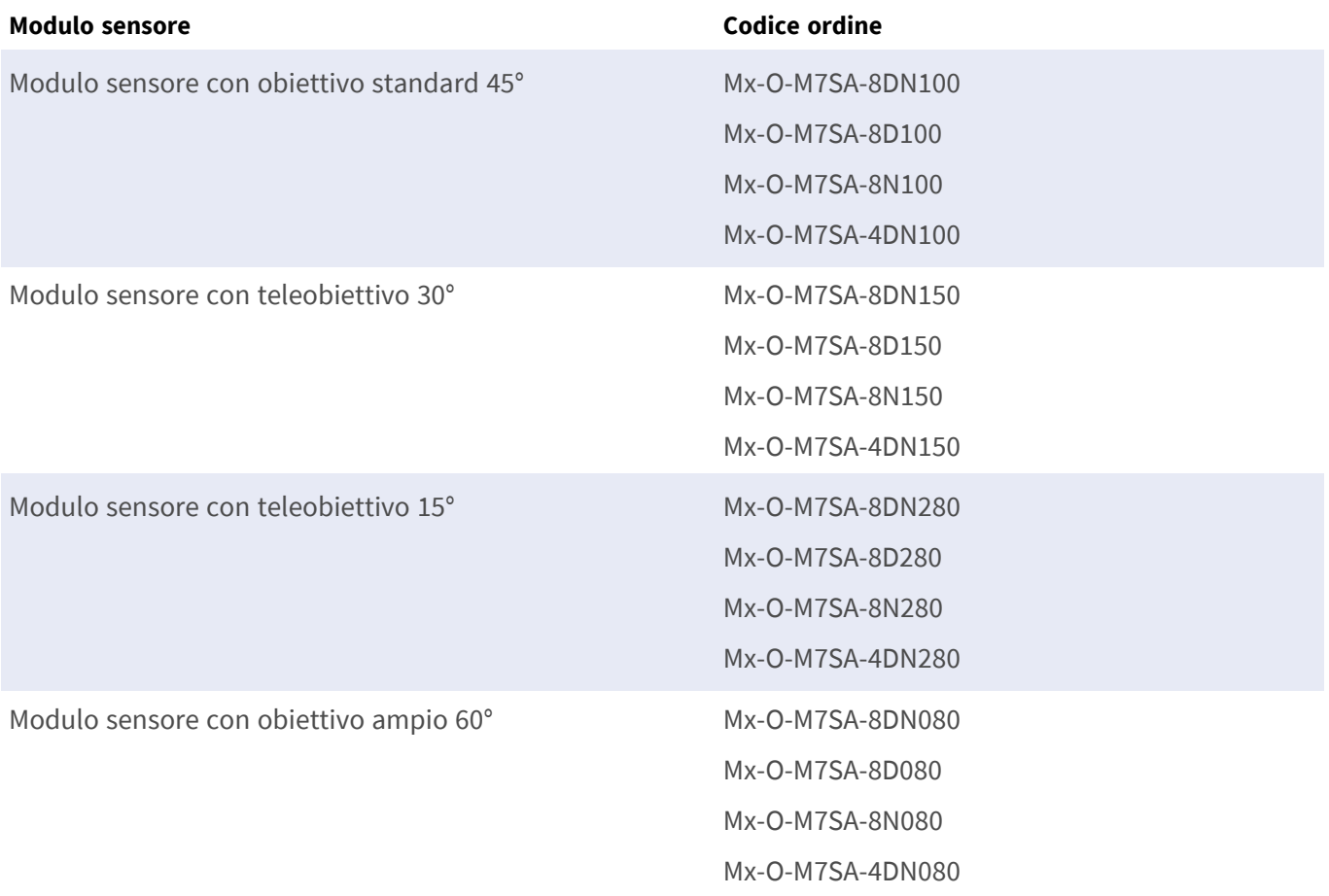

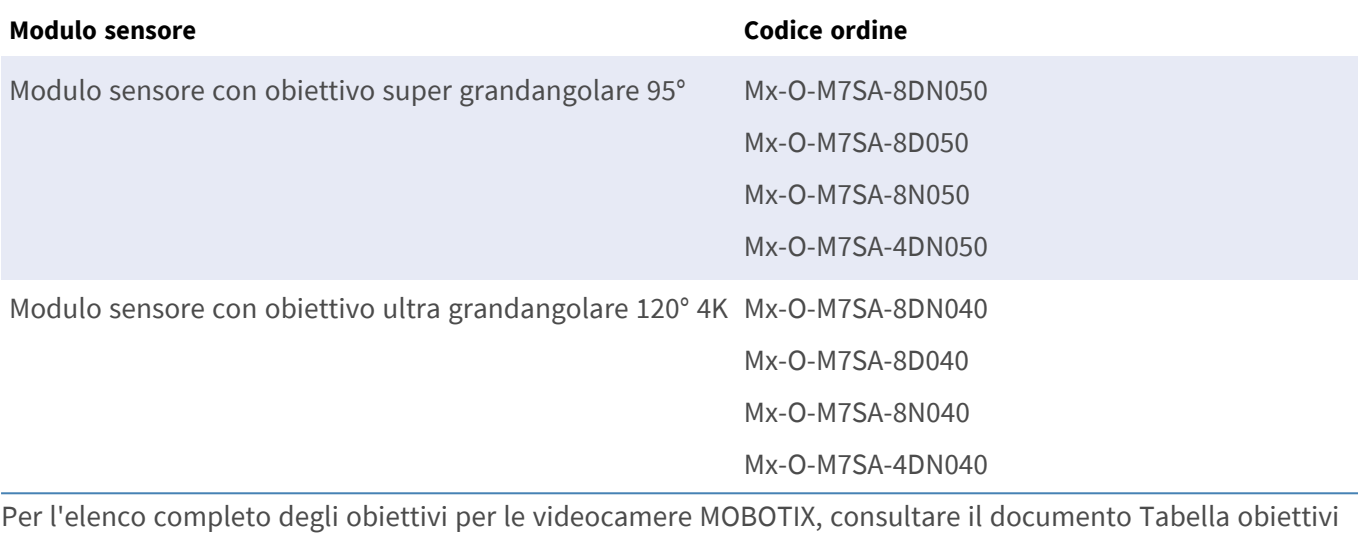

per i modelli MOBOTIX 7 su **[www.mobotix.com >](https://www.mobotix.com/support/download-center/documenation/lens-table) Supporto > Centro Download > Marketing & [Documentazione >](https://www.mobotix.com/support/download-center/documenation/lens-table) Tabelle Obiettivi**.

#### <span id="page-26-0"></span>**Moduli sensore termico supportati**

**ATTENZIONE!** Non rimuovere o sostituire il modulo sensore termico preinstallato incluso nella confezione. In caso contrario, la videocamera perderà la certificazione EN54.

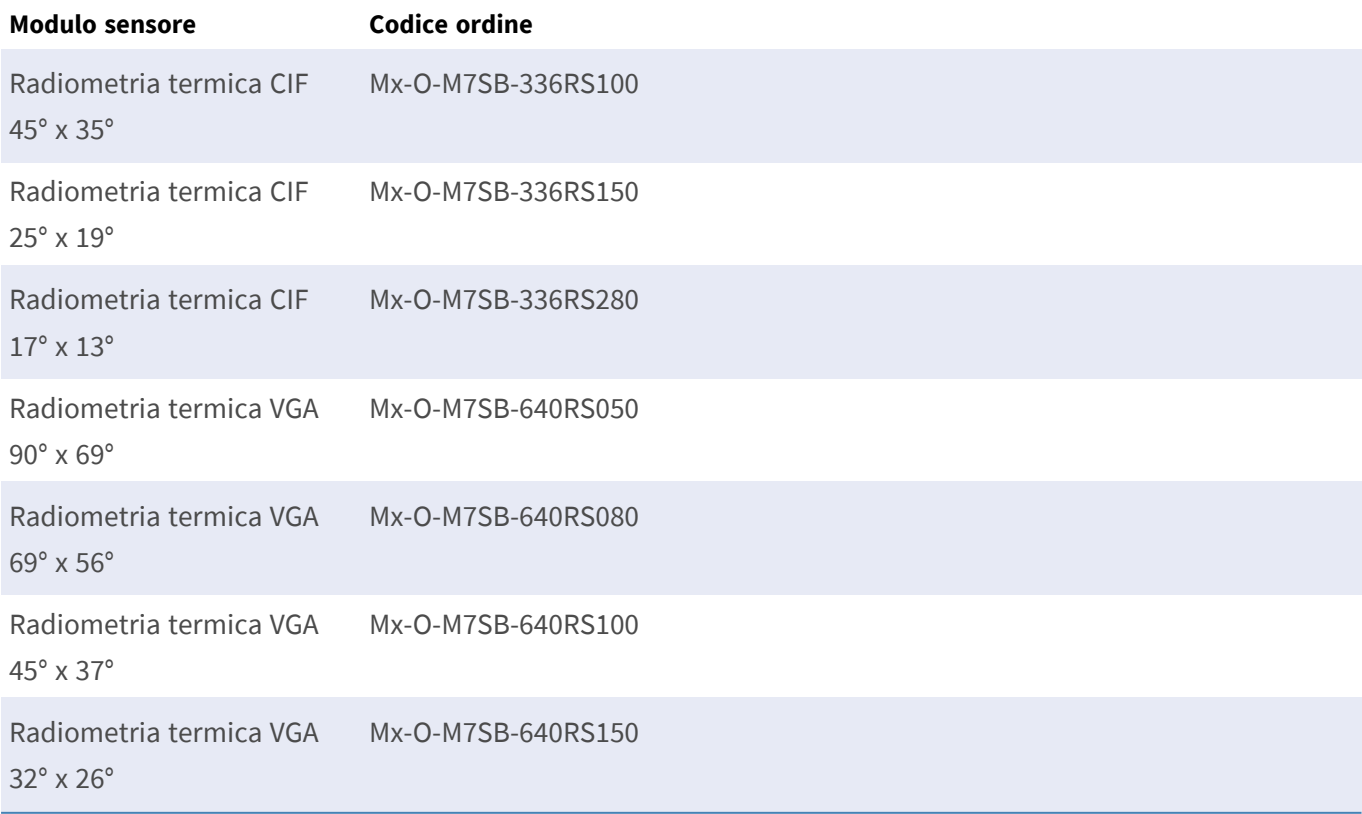

Le varianti di **Radiometria termica (TR)** attivano automaticamente un allarme quando la temperatura supera o scende al di sotto dei limiti definiti. Ciò è fondamentale per il rilevamento di incendi o fonti di calore. È possibile configurare contemporaneamente fino a 20 diversi eventi di temperatura nelle cosiddette finestre TR o sull'intera immagine del sensore in un intervallo di temperatura di Da -40 a 550 °C/Da -40 a 1022 °F.

### <span id="page-27-0"></span>**Caratteristiche sensori immagine Thermal**

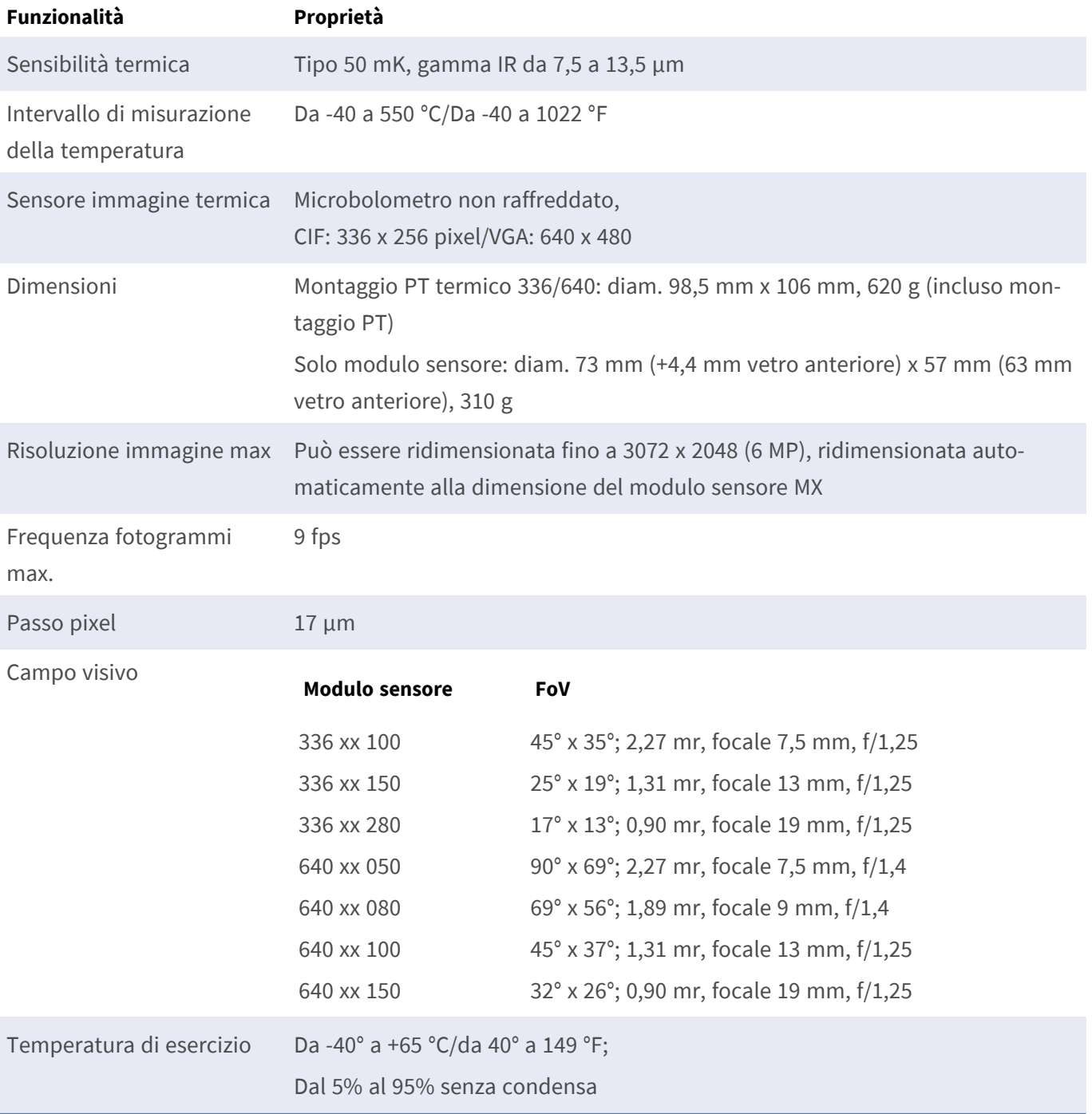

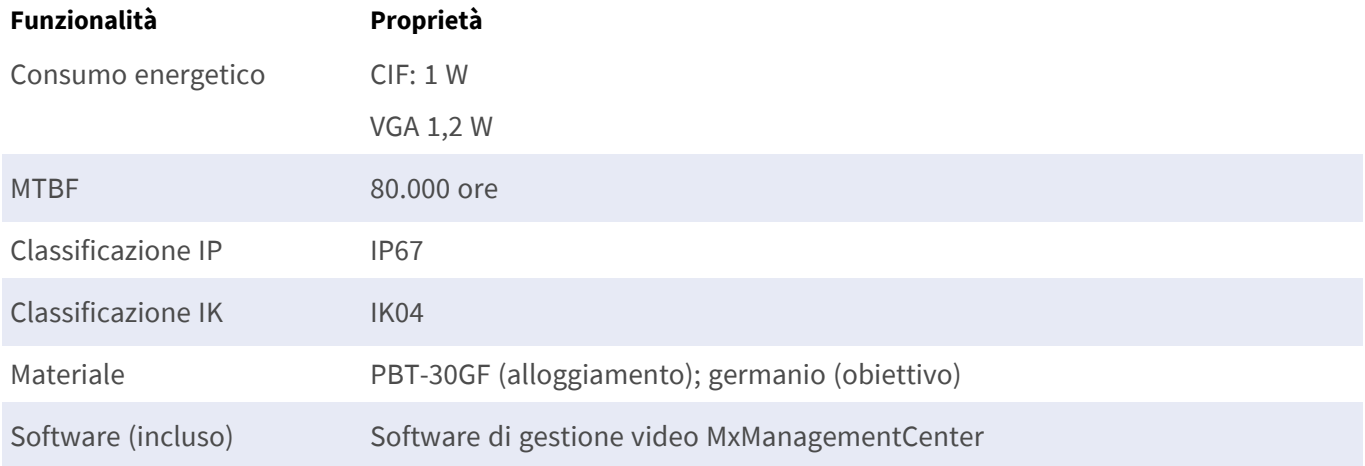

## <span id="page-28-0"></span>**Moduli funzionali supportati**

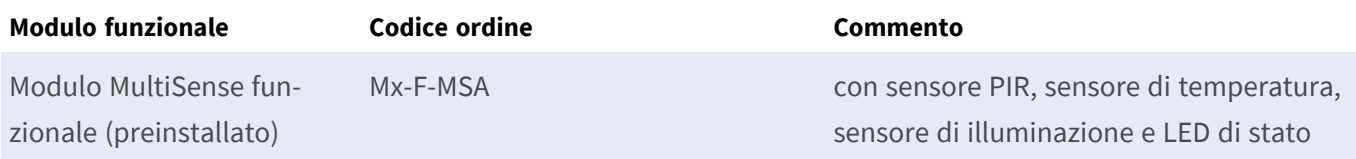

# <span id="page-28-1"></span>**S74 Network Slide in Board with RJ45 and VDC power supply - A (preinstallato)**

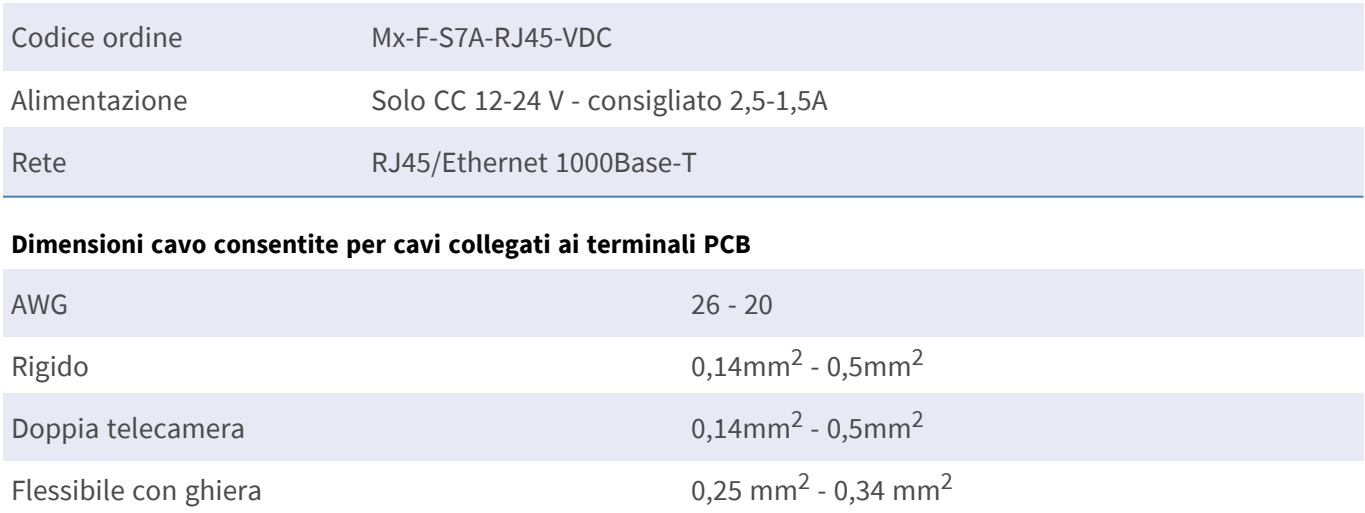

## <span id="page-29-0"></span>**Dimensioni**

**AVISSO!** Scaricare la dima di foratura dalla sezione dal MOBOTIX sito Web: **[www.mobotix.com >](https://www.mobotix.com/drilling-templates) Supporto > Centro Download > Marketing & [Documentazione >](https://www.mobotix.com/drilling-templates) Dime di foratura**.

**ATTENZIONE!** Stampare o copiare sempre la dima di foratura al 100% del formato originale!

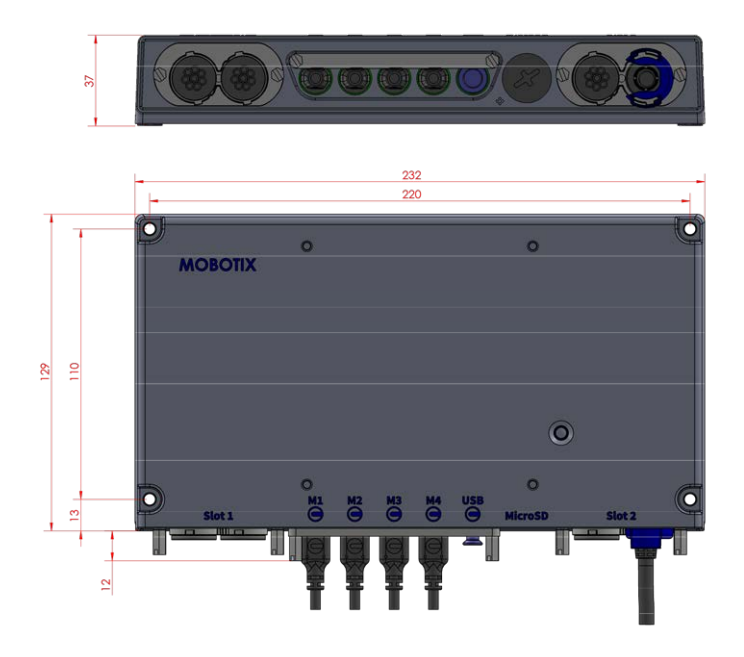

<span id="page-29-1"></span>**Fig. 1: MOBOTIX S74 EN54: Tutte le misurazioni in mm**

#### **PTMount – Dimensioni**

**AVISSO!** Scaricare la dima di foratura dalla sezione dal MOBOTIX sito Web: **[www.mobotix.com >](https://www.mobotix.com/drilling-templates) Supporto > Centro Download > Marketing & [Documentazione >](https://www.mobotix.com/drilling-templates) Dime di foratura**.

**ATTENZIONE!** Stampare o copiare sempre la dima di foratura al 100% del formato originale!

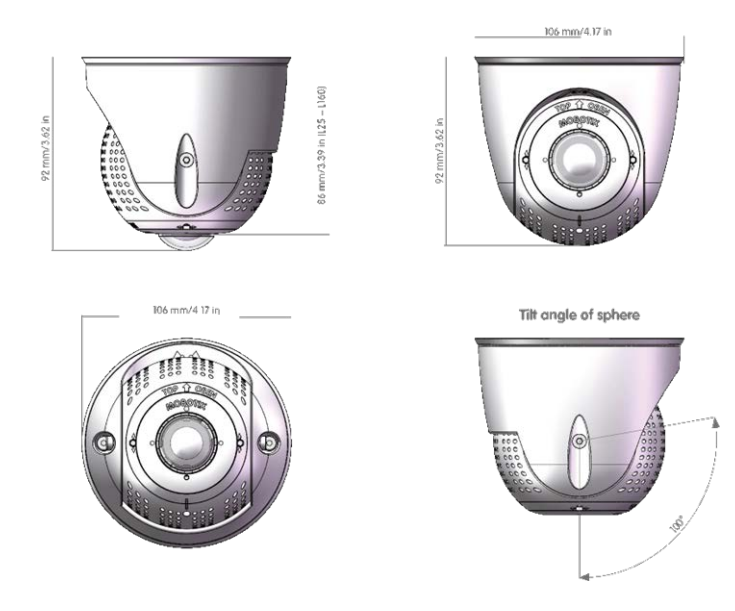

**Fig. 2: PTMount**

#### <span id="page-30-0"></span>**PTMount-Thermal – Dimensioni**

**AVISSO!** Scaricare la dima di foratura dalla sezione dal MOBOTIX sito Web: **[www.mobotix.com >](https://www.mobotix.com/drilling-templates) Supporto > Centro Download > Marketing & [Documentazione >](https://www.mobotix.com/drilling-templates) Dime di foratura**.

**ATTENZIONE!** Stampare o copiare sempre la dima di foratura al 100% del formato originale!

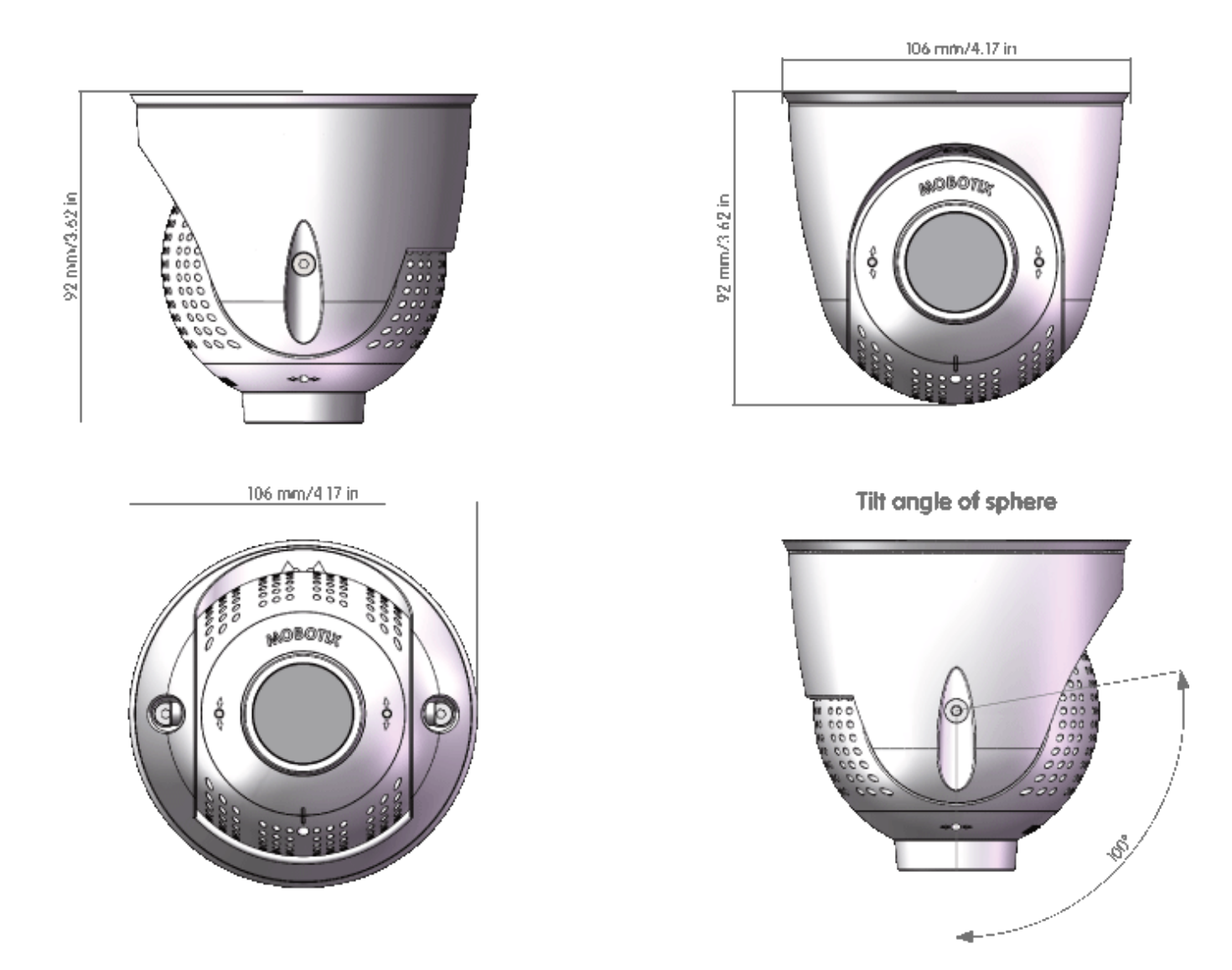

**Fig. 3: PTMount-Thermal**

# 5

# <span id="page-32-0"></span>**Montaggio**

Questa sezione contiene le informazioni seguenti:

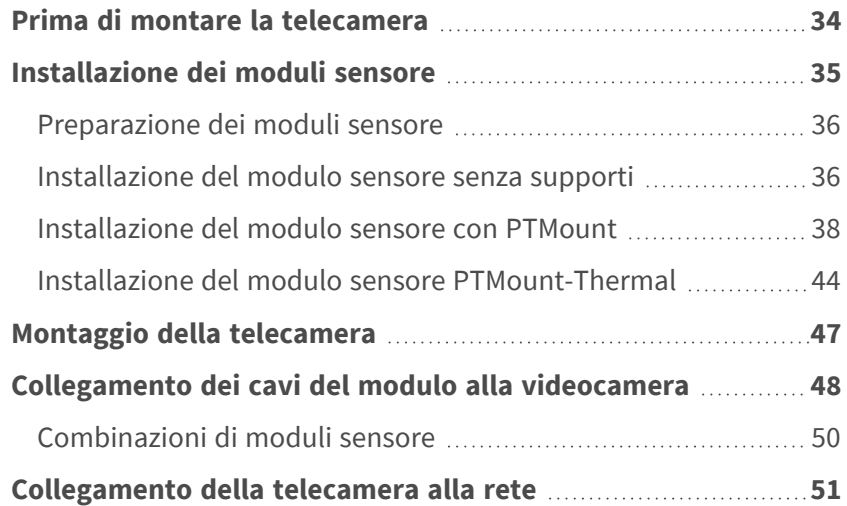

# <span id="page-33-0"></span>**Prima di montare la telecamera**

Prima di montare MOBOTIX S74 EN54, rispondere alle seguenti domande:

- Dove e come verrà montata la telecamera?
- Dove e come verranno montati i moduli sensore?
- Come si identifica il livello della superficie di montaggio?
- Quali altre opzioni di montaggio sono disponibili?
- Quali accessori potrebbero essere necessari?
- Come viene collegata la telecamera alla rete e come viene alimentata?
- Come vengono forniti i collegamenti dall'edificio?
- Quali considerazioni sul cablaggio sono necessarie?

**ATTENZIONE!** Installazione solo su superficie piana!

Utilizzare solo cavi patch MOBOTIX originali per garantire la resistenza alle intemperie!

In caso di domande, rivolgersi al proprio partner MOBOTIX direttamente o contattare il supporto MOBOTIX su **[www.mobotix.com](https://www.mobotix.com/support/help-desk) > Supporto > Assistenza**.

#### **Misure di protezione**

**AVVERTENZA!** Quando si posano i cavi all'interno e all'esterno, è sempre necessario rispettare le normative vigenti in materia di posa dei cavi, protezione da fulmini e incendi.

Le videocamere e i dispositivi MOBOTIX sono protetti contro gli effetti di sovratensioni di lieve entità da una serie di misure. Tuttavia, queste misure non possono impedire che sovratensioni di entità maggiore causino potenziali danni alla telecamera. Quando si installano le telecamere all'aperto, è necessario prestare particolare attenzione alla protezione da fulmini e ai pericoli associati per l'edificio e l'infrastruttura di rete. In generale, le videocamere e i dispositivi MOBOTIX devono essere installati solo da società specializzate certificate che conoscono l'installazione e il funzionamento sicuro dei dispositivi di rete e le normative sottostanti per la protezione da fulmini e incendi, nonché la tecnologia attuale per prevenire danni dovuti a sovratensioni.

#### **Note sulla posa dei cavi**

- **Cavo dati:** È possibile utilizzare solo un cavo CAT5 a doppia schermatura o superiore (S/STP) come cavo dati per l'interfaccia Ethernet.
- **Lunghezza del cavo:** le singole sezioni del cavo non devono superare le lunghezze massime consentite per garantire una perfetta trasmissione dei dati.
- **Prevenzione di induzione:** i cavi dati possono essere disposti in parallelo alle linee di alimentazione o ad alta tensione solo se si osservano le distanze minime prescritte.
- Per collegare i moduli sensore, occorre utilizzare solo cavi MOBOTIX originali, cavi patch e cavi USB, al fine di garantire la resistenza alle intemperie in conformità allo standard IP66. I tappi forniti devono essere utilizzati se sono necessari cavi aggiuntivi.

#### **Protezione antincendio**

Quando si posano i cavi per l'alimentazione, devono essere osservate le normative specifiche del paese (ad esempio, VDE in Germania) e le normative antincendio valide presso il sito di installazione.

#### **Protezione da fulmini e sovratensioni**

Devono sempre essere adottate le misure necessarie per proteggere questo dispositivo da danni dovuti a sovratensioni elettriche.

Per ulteriori informazioni su come evitare danni causati da fulmini e sovratensione, fare riferimento ai produttori dei dispositivi di protezione da fulmini e sovratensione.

## <span id="page-34-0"></span>**Installazione dei moduli sensore**

**AVVERTENZA!** Assicurarsi che l'alimentazione della telecamera sia scollegata prima di installare o sostituire moduli sensore.

**AVVERTENZA!** Quando si installano i moduli sensore o si chiude l'alloggiamento del modulo, assicurarsi che i cavi del modulo sensore non siano danneggiati o piegati in modo netto.

**AVISSO!** È possibile aggiungere un sensore ottico o termico aggiuntivo senza perdere la certificazione EN54 (consultare la sezione [Moduli sensore immagine supportati, p. 26](#page-25-1)).

#### <span id="page-35-0"></span>**Preparazione dei moduli sensore**

Rimuovere il dado in plastica ① dai moduli sensore, rimuovere il fermo a baionetta ② ruotandolo in senso antiorario, quindi rimuovere il tappo in gomma blu ③ .

#### **Procedere con l'installazione dei moduli sensore**

n

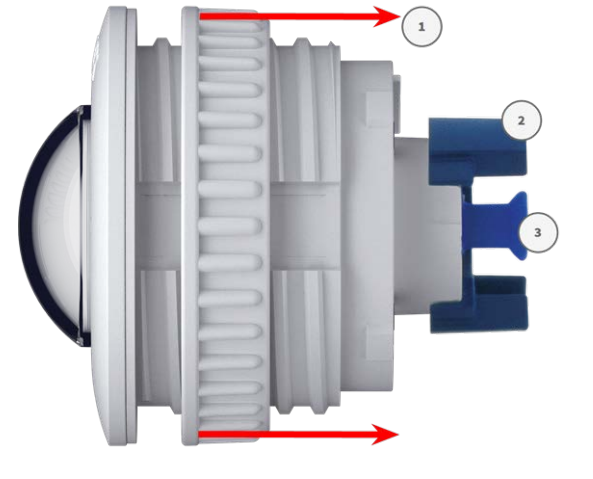

[Installazione del modulo sensore senza supporti, p. 36](#page-35-1)

- [Installazione del modulo sensore con PTMount, p. 38](#page-37-0)
- <span id="page-35-1"></span>■ [Installazione del modulo sensore PTMount-Thermal, p. 44](#page-43-0)

#### **Installazione del modulo sensore senza supporti**

1. **Montare il modulo sensore:** Inserire il modulo sensore nel foro (43 mm) ① e serrare il dado in plastica ② per mantenere saldamente il modulo sensore in posizione

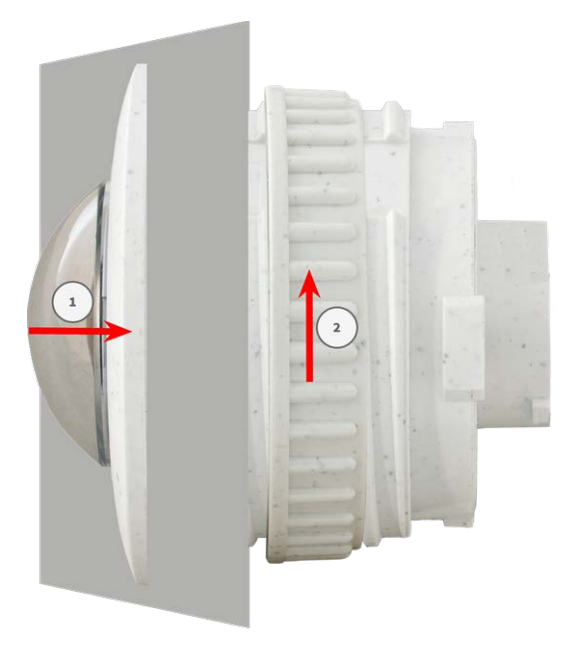
2. **Collegare il cavo del modulo sensore:** Spingere **con decisione** il tappo di ciascun cavo del modulo sensore nel connettore sul retro del modulo fino a quando il connettore non è completamente inserito e bloccato nella relativa sede.

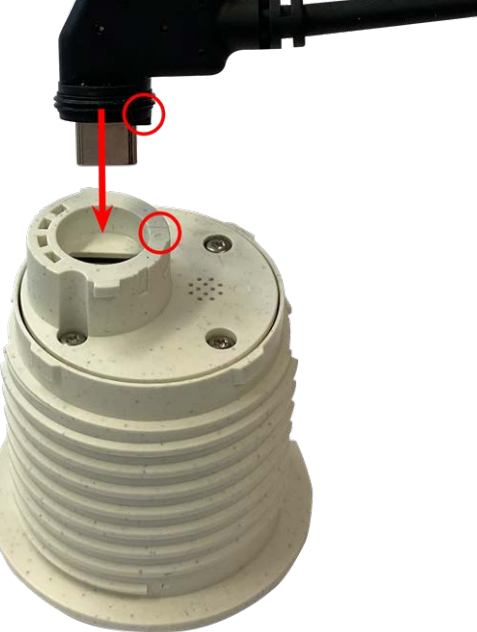

**ATTENZIONE!** Il capocorda della spina deve essere rivolto verso l'interno del modulo sensore quando è collegato. Se il cavo del modulo non è collegato correttamente, il sensore non verrà riconosciuto dalla videocamera.

3. **Bloccare il cavo del modulo sensore:** Applicare il fermo a baionetta blu sul connettore del modulo sensore come mostrato e ruotarlo in senso orario fino a quando non scatta delicatamente in posizione di chiusura.

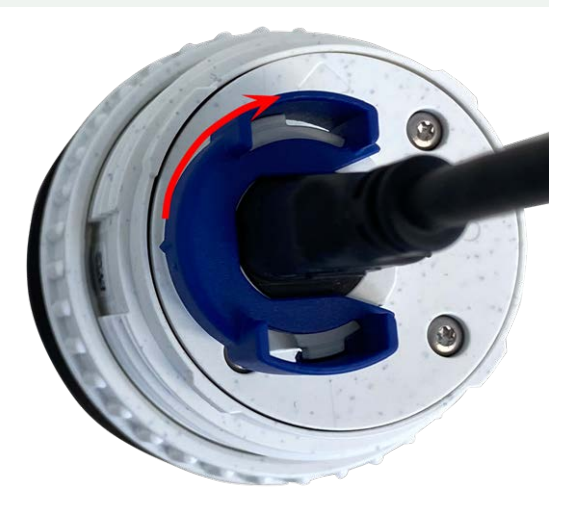

4. Ripetere i passaggi da 1 a 4 per aggiungere ulteriori moduli sensore, rispettivamente.

## **Installazione del modulo sensore con PTMount**

1. Utilizzando la chiave a brugola da 2,5 mm, rimuovere le due viti che fissano il piede sull'anello girevole.

2. Rimuovere l'anello girevole e la piastra di base.

3. Assicurarsi che vi sia spazio sufficiente per l'installazione del PTMount e che sia possibile accedervi dal retro in un secondo momento. La superficie dovrebbe essere uniforme e liscia in modo che la guarnizione aderisca alla superficie.

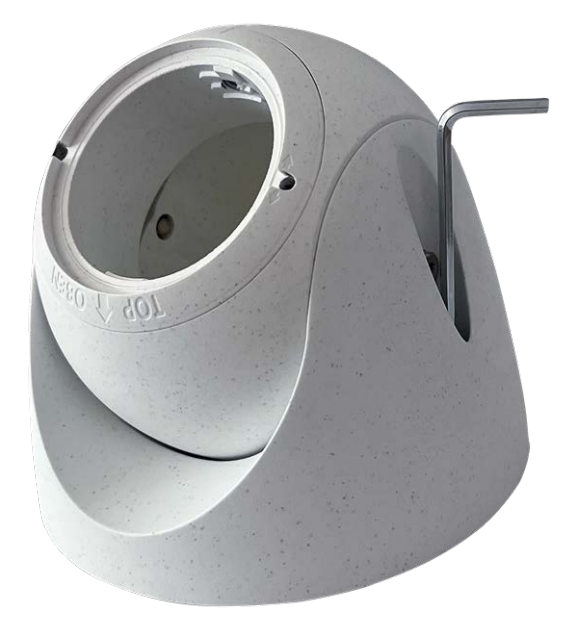

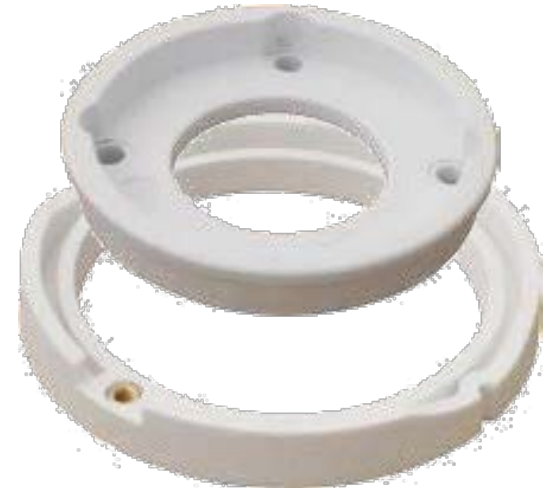

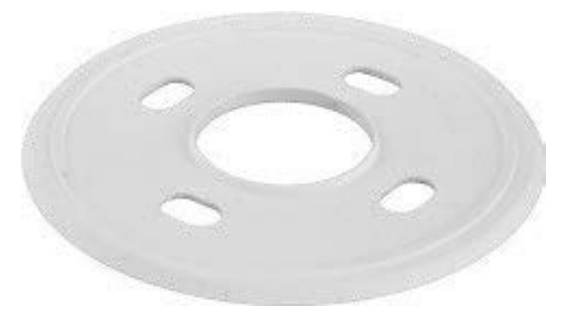

4. Praticare i fori per la piastra di base utilizzando la dima di foratura e inserire gli ancoraggi a vite [PTMount: Contenuto](#page-15-0)  [della confezione, p. 16.](#page-15-0)

5. Al centro della dima di foratura, praticare un altro foro nella parete o sulla piastra frontale del cavo del modulo sensore. Il foro deve avere un diametro compreso tra 15 e 35 mm.

6. Tenere ferma la guarnizione, l'anello girevole e la piastra di base come mostrato in figura.

7. Fissare la piastra di base utilizzando le viti a legno e le rondelle fornite in dotazione.

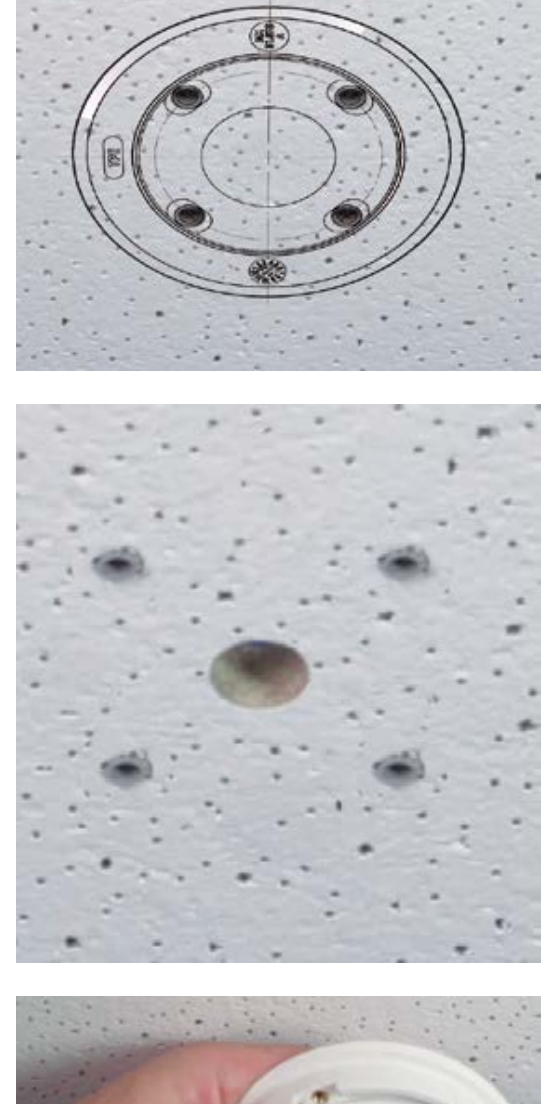

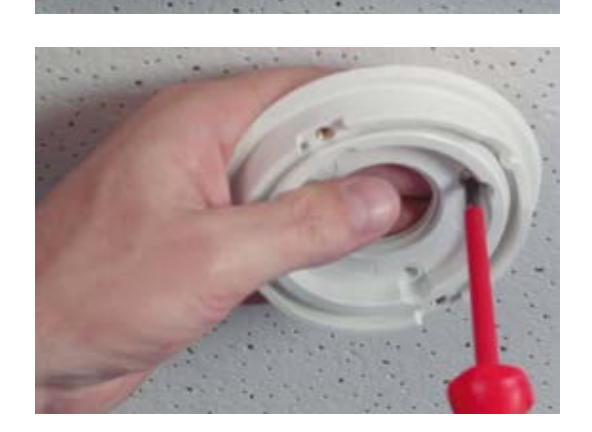

8. Durante il serraggio delle viti, assicurarsi di poter ruotare l'anello girevole manualmente.

9. Far passare il cavo sensore attraverso la guarnizione, l'anello girevole, la piastra di base e attraverso la superficie di montaggio fino alla videocamera.

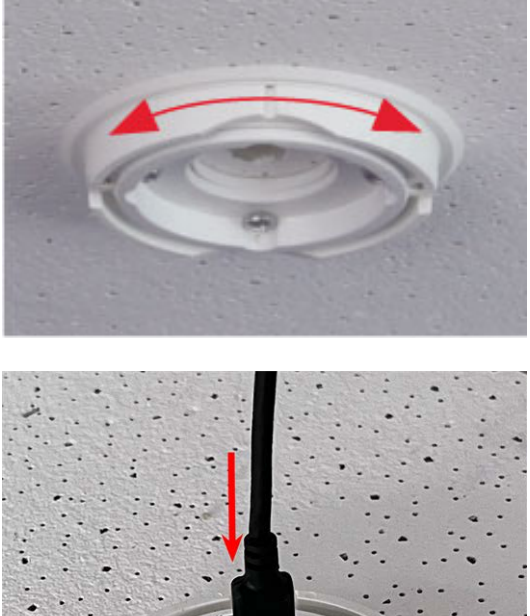

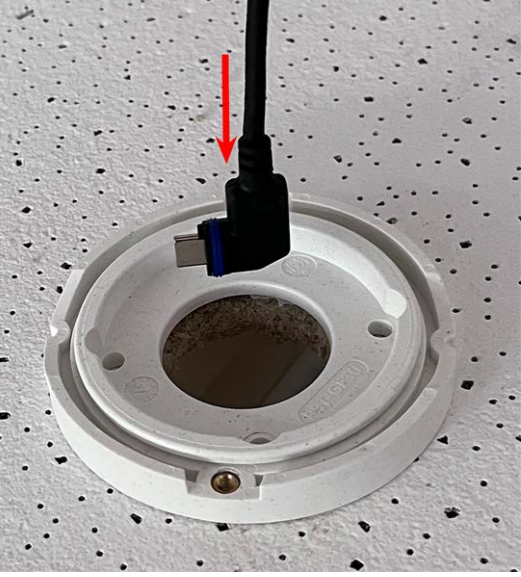

- 10. Far passare il cavo del sensore dalla parte posteriore nel piede e nella sfera.
- 11. Utilizzare le due viti per fissare l'assieme di piede e sfera all'anello girevole e assicurarsi che il piede possa ancora essere ruotato.

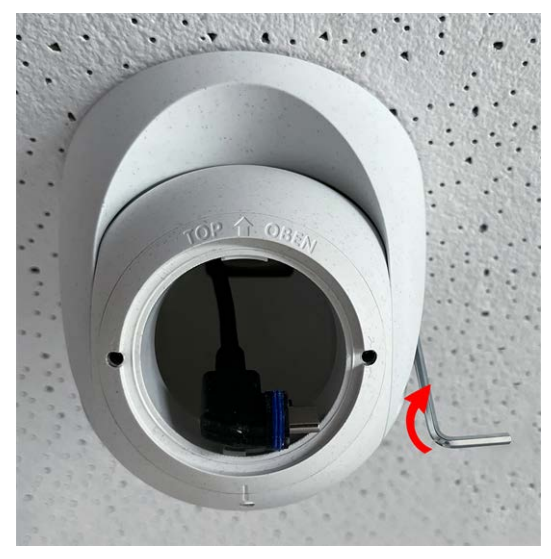

- 12. Allentare le due viti di fissaggio dell'inserto ① , quindi ruotare l'inserto in modo che la piccola barra opposta all'etichetta **TOP/OBEN** sia rivolta verso il foro della vite di riferimento ② .
- 
- 13. Bloccare l'inserto in modo che non ruoti serrando le due viti di fissaggio con una chiave a brugola da 2,5 mm.
- 14. Collegare il cavo del modulo sensore al modulo sensore (ruotare il fermo a baionetta blu verso sinistra e rimuoverlo, estrarre il tappo, collegare il cavo del sensore, applicare il fermo a baionetta e bloccare ruotandolo verso destra).
- 15. Spingere il modulo sensore in PTMount in modo che la freccia sul retro del modulo sensore punti verso sinistra rispetto alla scritta **TOP/OBEN**.

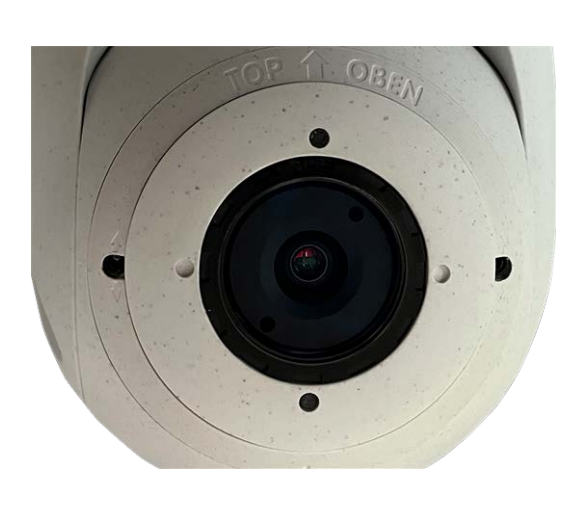

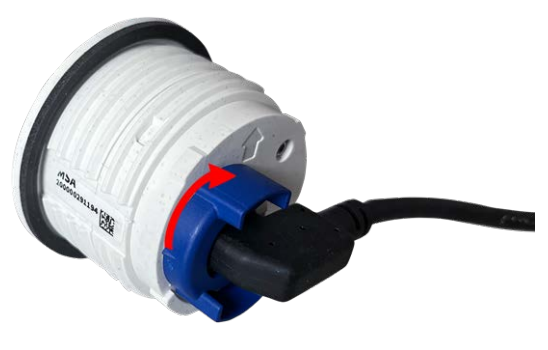

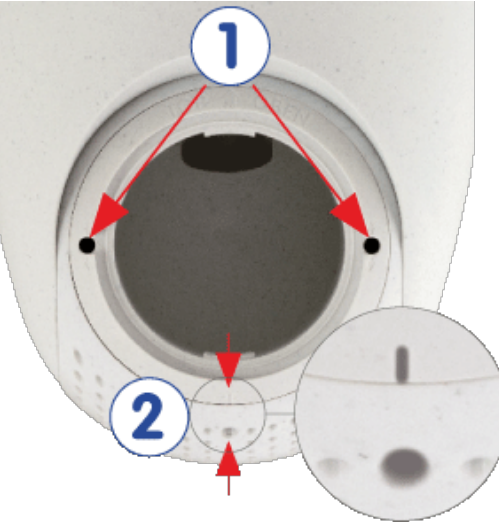

16. Utilizzando la chiave per moduli, bloccare il modulo sensore ruotandolo di 90 gradi verso destra.

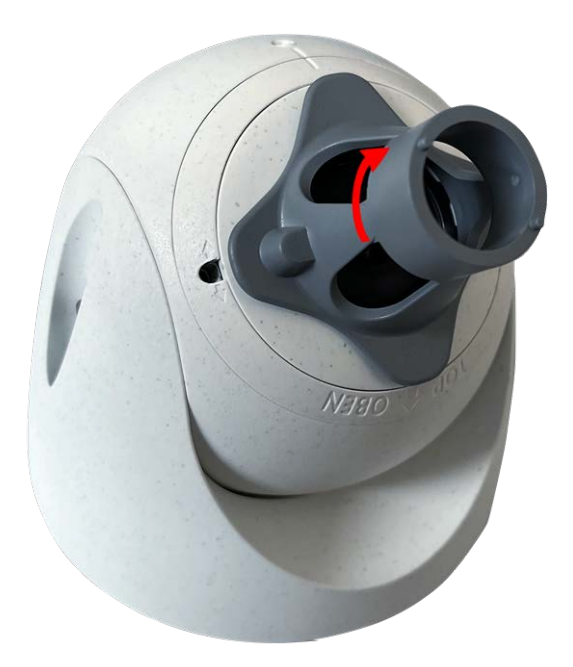

17. Fissare il modulo sensore serrando la vite di riferimento con una chiave a brugola da 2,5 mm. La vite filettata blocca il modulo sensore all'interno dell'inserto e impedisce che il modulo sensore si sblocchi accidentalmente.

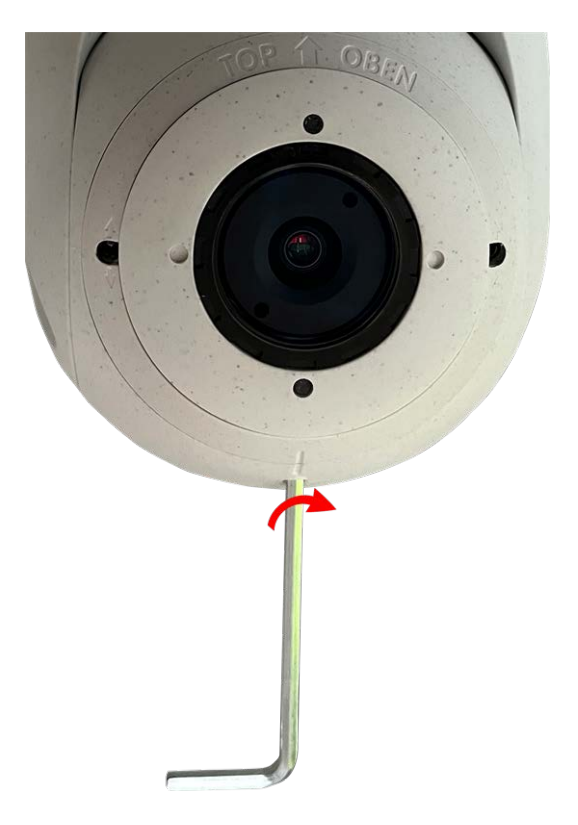

18. Regolare temporaneamente il modulo sensore orientandolo nella direzione di visualizzazione desiderata.

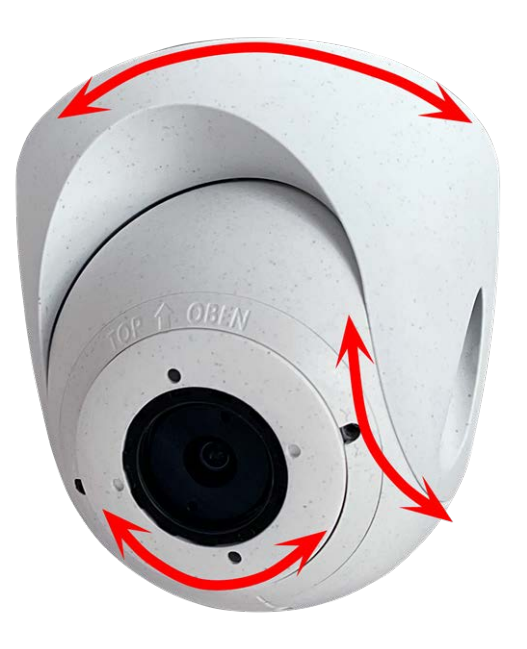

19. Assicurarsi che l'etichetta **TOP/OBEN** sull'inserto sia rivolta verso l'alto. In caso contrario, allentare le due viti di fissaggio utilizzando la chiave a brugola da 2,5 mm e ruotare l'inserto.

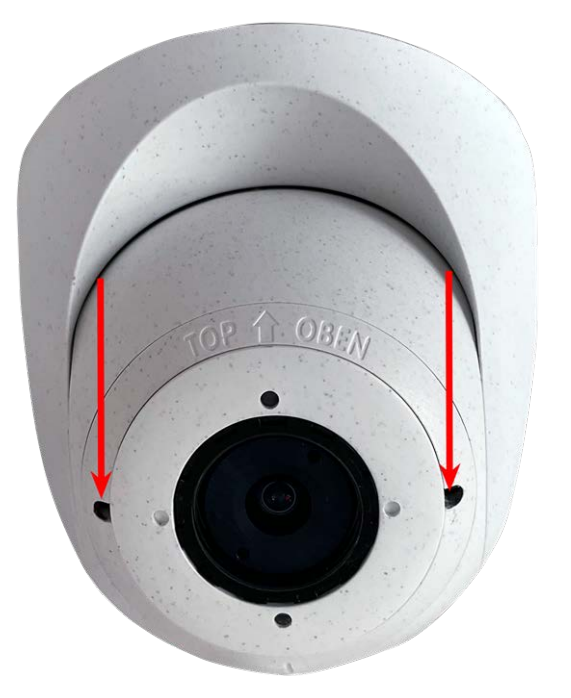

## **Installazione del modulo sensore PTMount-Thermal**

1. Utilizzando la chiave a brugola da 2,5 mm, rimuovere le due viti che fissano il piede sull'anello girevole.

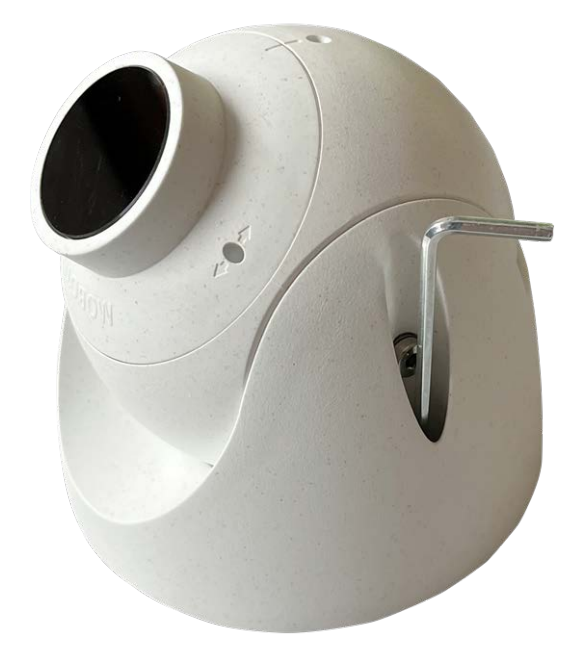

2. Rimuovere l'anello girevole e la piastra di base.

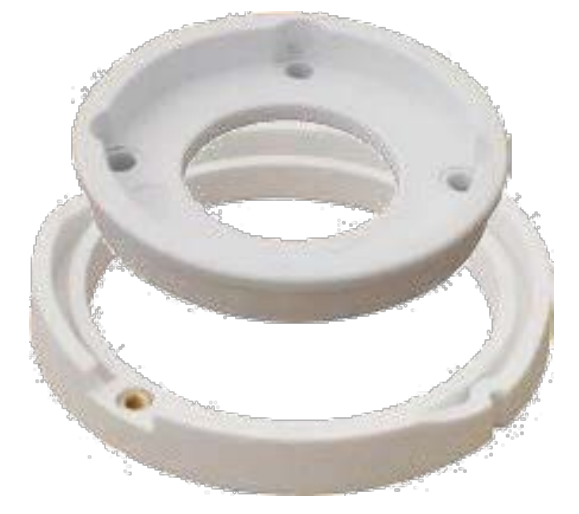

- 3. Assicurarsi che vi sia spazio sufficiente per l'installazione del PTMount-Thermal e che sia possibile accedervi dal retro in un secondo momento. La superficie dovrebbe essere uniforme e liscia in modo che la guarnizione aderisca alla superficie.
- 4. Utilizzare la piastra di base come dima di foratura e praticare i fori per la piastra di base, quindi inserire gli ancoraggi a vite [PTMount-Thermal: Contenuto della confezione, p. 17](#page-16-0).

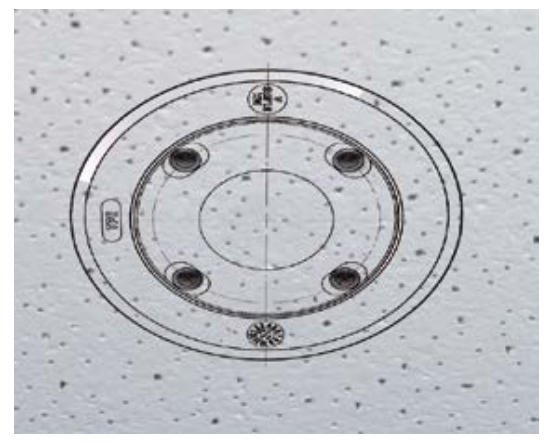

5. Al centro della dima di foratura, praticare un altro foro nella parete o sulla piastra frontale del cavo del modulo sensore. Il foro deve avere un diametro compreso tra 15 e 35 mm.

- 6. Fissare la piastra di base e l'anello girevole utilizzando le viti per legno e le rondelle fornite in dotazione. Durante il serraggio delle viti, assicurarsi di poter ruotare l'anello girevole manualmente.
- 7. Far passare il cavo del sensore attraverso l'anello girevole e la piastra di base.

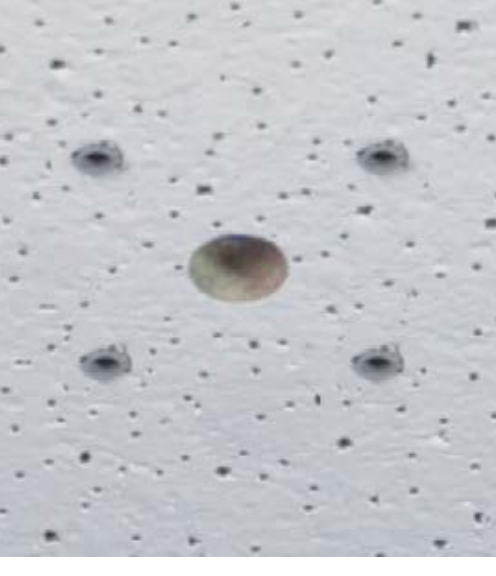

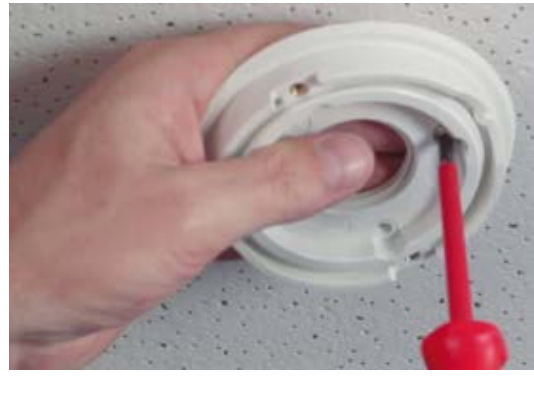

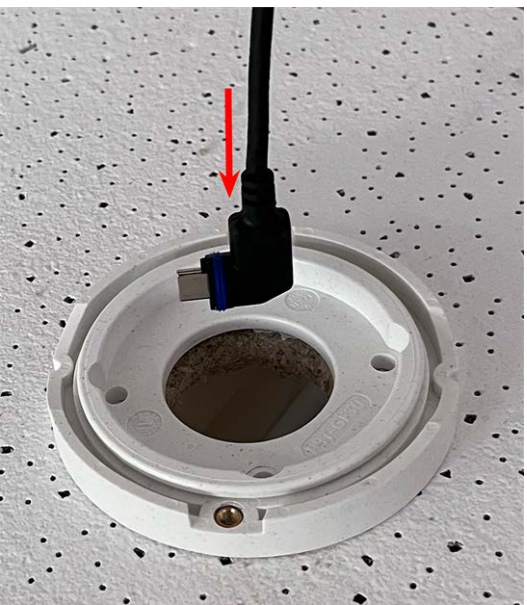

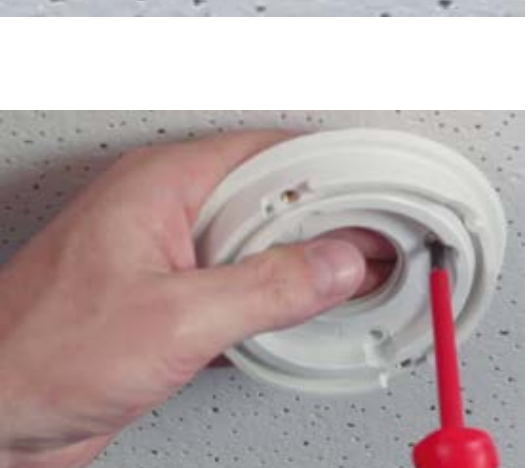

8. Utilizzare le due viti per fissare l'assieme di piede e sfera all'anello girevole e assicurarsi che il piede possa ancora essere ruotato.

9. Regolare temporaneamente il modulo sensore orientandolo nella direzione di visualizzazione desiderata.

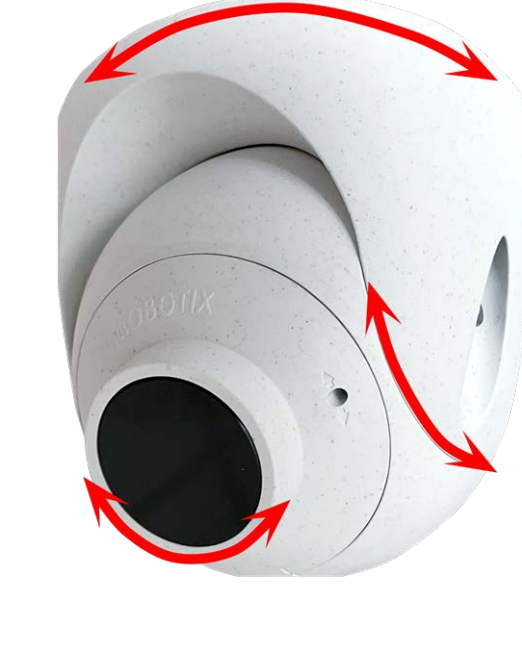

10. Assicurarsi che l'etichetta **MOBOTIX** sull'inserto sia rivolta verso l'alto. In caso contrario, allentare le due viti di fissaggio con la chiave a brugola da 2 mm e ruotare l'inserto. Serrare leggermente le due viti di fissaggio.

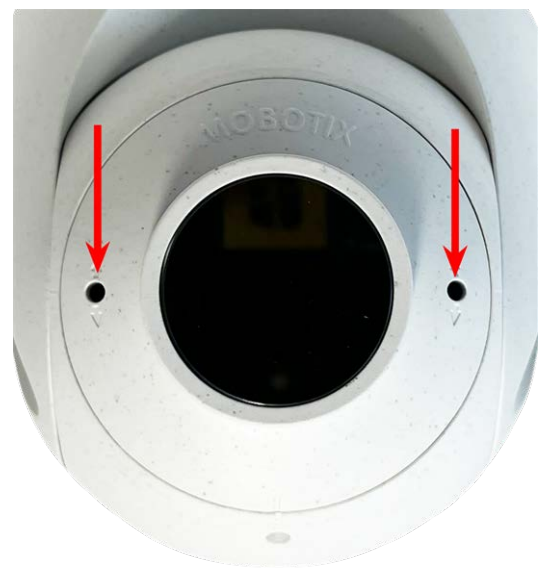

# **Montaggio della telecamera**

È possibile montare la S74 EN54 su qualsiasi superficie uniforme.

Prima di montare la MOBOTIX S74 EN54 e i moduli sensore, determinare le posizioni ideali e assicurarsi che il campo visivo non sia ostruito in alcun modo. Una volta montati i moduli, è possibile mettere a punto l'immagine. Se l'area monitorata cambia o la telecamera deve essere installata in una posizione diversa, è possibile sostituire i moduli sensore.

Prima di montare la telecamera, accertarsi che sia disponibile una connessione di rete con alimentazione conforme allo standard PoE Plus (802.3at-2009) presso la posizione di montaggio (vedere [Collegamento della tele](#page-50-0)[camera alla rete, p. 51\)](#page-50-0).

**AVISSO!** Scaricare la dima di foratura dalla sezione dal MOBOTIX sito Web: **[www.mobotix.com >](https://www.mobotix.com/drilling-templates) Supporto > Centro Download > Marketing & [Documentazione >](https://www.mobotix.com/drilling-templates) Dime di foratura**.

**ATTENZIONE!** Stampare o copiare sempre la dima di foratura al 100% del formato originale!

**AVISSO!** Non utilizzare i tasselli se la superficie di montaggio è in legno. Utilizzare solo le viti per fissare la piastra di montaggio direttamente sulla superficie. Per facilitare l'avvitamento nel legno, le posizioni devono essere pre-forate utilizzando una punta da trapano da 2 mm, ad esempio (profondità di foratura leggermente inferiore alla lunghezza della vite).

#### **Procedura dettagliata**

- 1. **Praticare i fori:** Contrassegnare i fori per la foratura utilizzando la dima di foratura (vedere [Dima di fora](#page-10-0)[tura, p. 11](#page-10-0)). Durante la foratura, utilizzare una punta da trapano da 8 mm e praticare i fori a una profondità di almeno 60 mm/1,2".
- 2. Spingere completamente i tasselli [M.5, p. 15](#page-14-0) nei fori effettuati.
- 3. **Installare la piastra di montaggio:** Posizionare la telecamera sui fori effettuati (1) e utilizzare le quattro viti [M.4, p.](#page-14-1)  [15](#page-14-1) con una rondella [M.6, p. 15](#page-14-2) ciascuna e il cacciavite Phillips per montare la piastra alla parete.

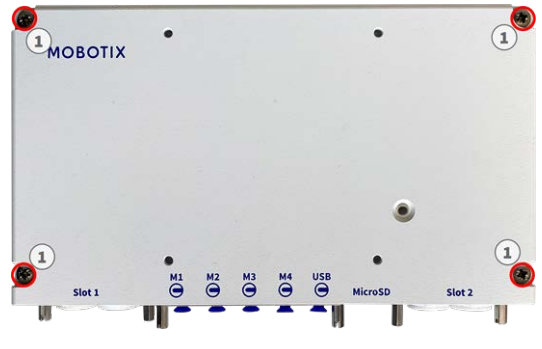

**ATTENZIONE!** Installare solo su superficie piana.

## **Collegamento dei cavi del modulo alla videocamera**

**AVVERTENZA!** Assicurarsi che l'alimentazione della telecamera sia scollegata prima di installare o sostituire moduli sensore.

**AVVERTENZA!** Quando si installano i moduli sensore, assicurarsi che i cavi del modulo sensore non siano danneggiati o piegati in modo netto!

È possibile aggiungere un sensore ottico o un secondo sensore TR senza perdere la certificazione EN54.

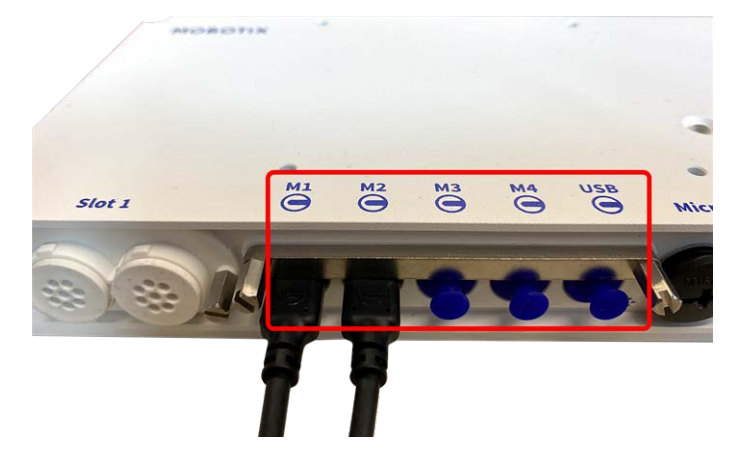

**Fig. 4: 4 porte per connettore modulo e 1 interfaccia USB-C**

#### **Procedura dettagliata**

1. Utilizzare un cacciavite per allentare entrambi i bulloni a vite ① , quindi tirare il dispositivo di chiusura del modulo.

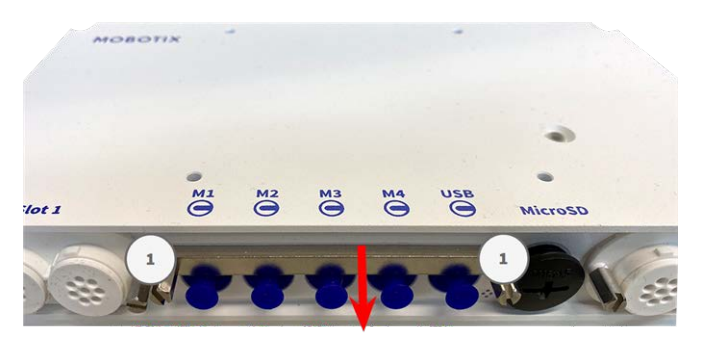

2. Rimuovere il tappo in gomma blu ① dal connettore del modulo.

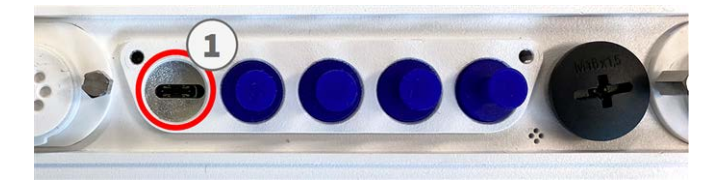

3. Inserire il cavo del modulo nel connettore del modulo ① in modo che la spina piccola ② si inserisca nel connettore del modulo.

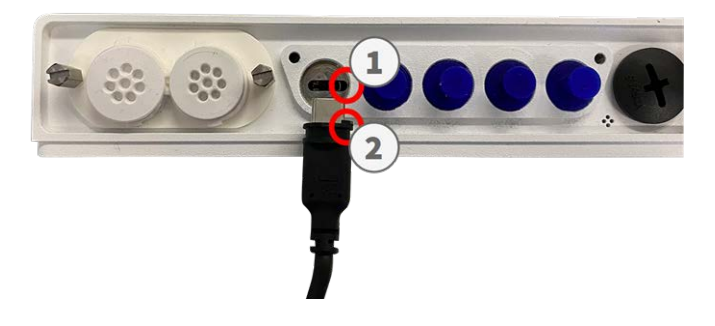

**ATTENZIONE!** Se il cavo del modulo non è inserito correttamente, la telecamera non riconosce il sensore.

4. Fissare il dispositivo di chiusura del modulo serrando i due bulloni a vite indicati di seguito.

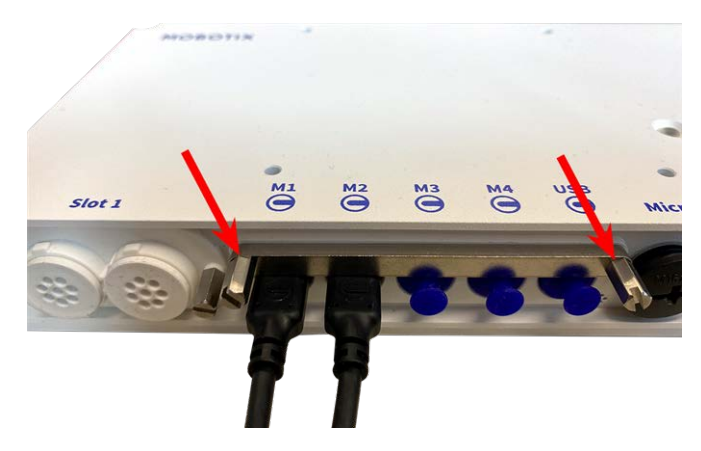

5. Ripetere i passaggi da 1 a 5 per collegare altri moduli.

#### **Combinazioni di moduli sensore**

#### **ATTENZIONE!**

- <sup>n</sup> Assicurarsi di utilizzare il modulo sensore termico preinstallato incluso nella confezione. In caso contrario, la videocamera perderà la certificazione EN54.
- È possibile utilizzare un massimo di due moduli funzionali.

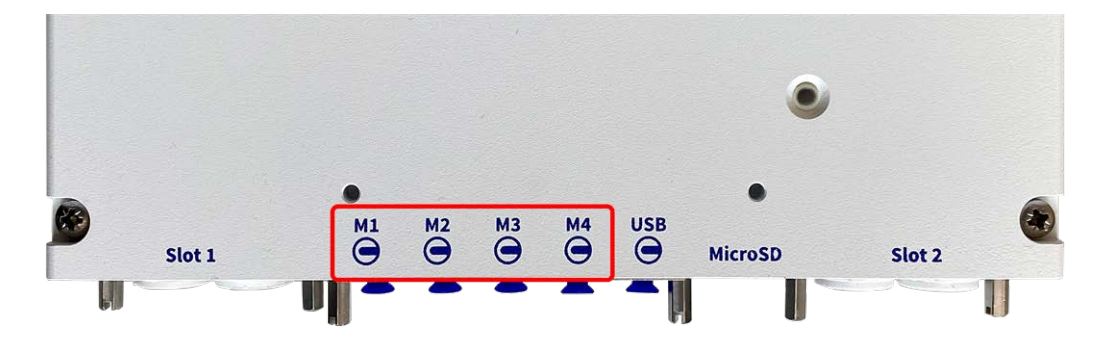

È possibile utilizzare le seguenti combinazioni di moduli sensore, moduli termici e funzionali sulla MOBOTIX S74 EN54:

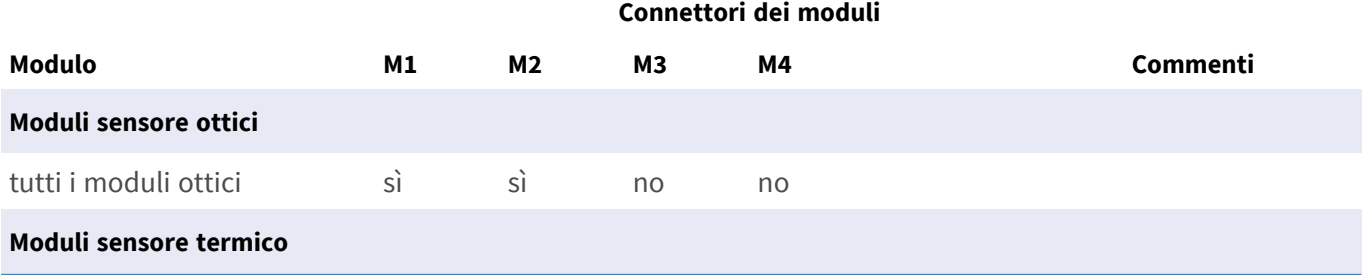

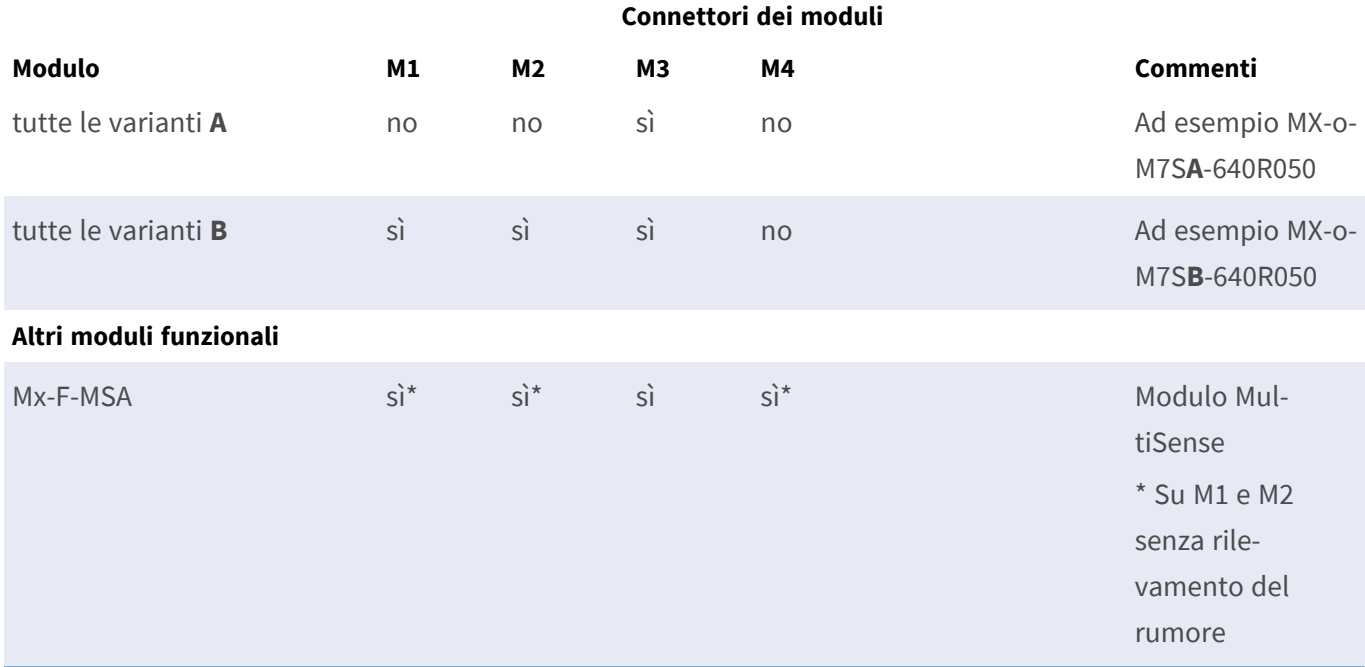

## <span id="page-50-0"></span>**Collegamento della telecamera alla rete**

La rete e l'alimentazione CC della videocamera vengono stabilite tramite S74 Network Slide in Board with RJ45 and VDC power supply preinstallato, in conformità allo standard EN54-4.

#### **AVISSO!**

- È necessario utilizzare un alimentatore certificato EN54-4.
- L'interruttore PoE deve fornire potenza di Classe 4 in base allo standard PoE Plus (802.3at-2009) nonché l'interfaccia Ethernet a 100/1000 Mbps della telecamera.
- La lunghezza massima del cavo di rete per l'alimentazione remota è di 100 m (300 piedi).

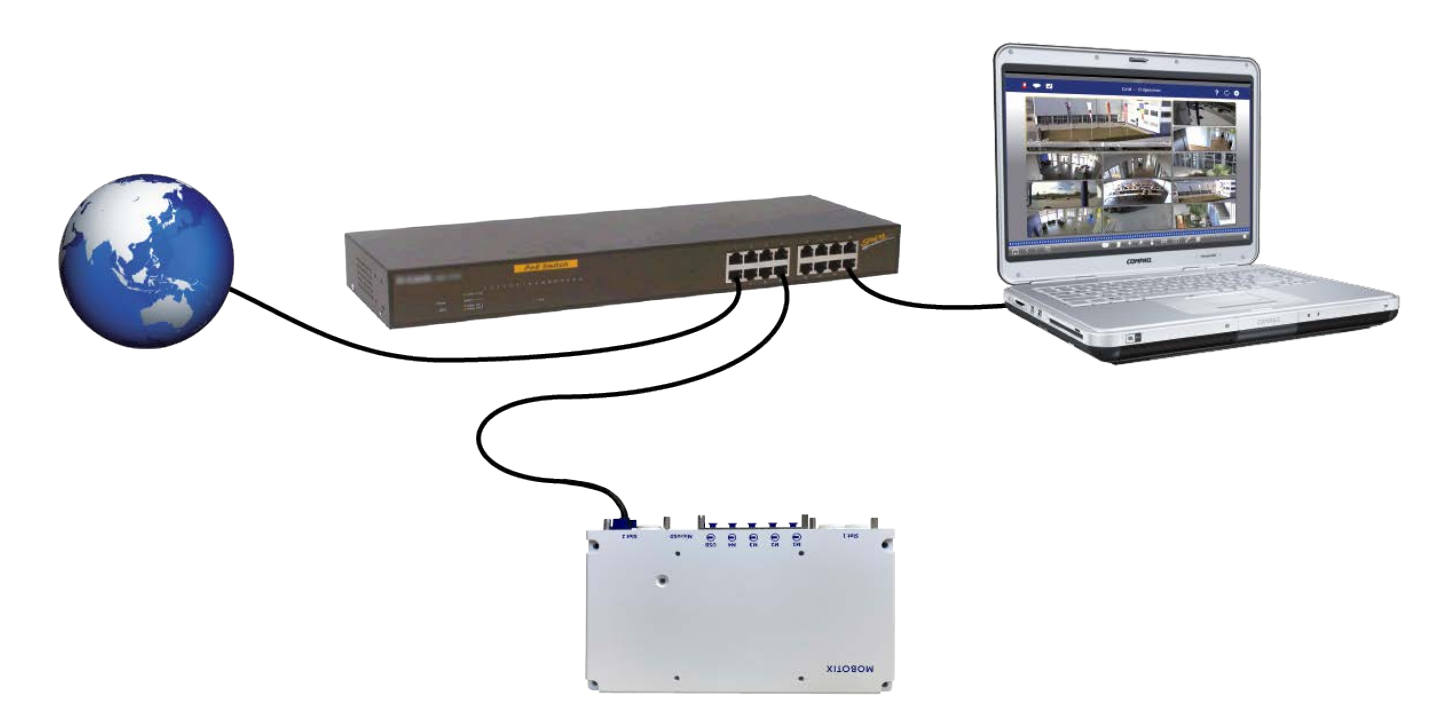

#### **Collegamento della S74 Network Slide in Board with RJ45 socket**

- 1. Rimuovere il tappo in gomma bianca dal connettore di rete RJ45.
- 2. Collegare il cavo di rete della telecamera al connettore di rete.
- 3. Premere con decisione il tappo finché l'anello di tenuta blu non scatta in posizione.

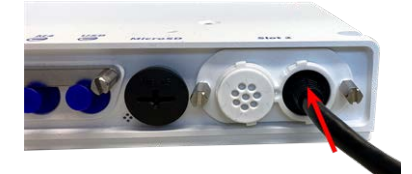

# 6

# **Funzionamento della telecamera**

Questa sezione contiene le informazioni seguenti:

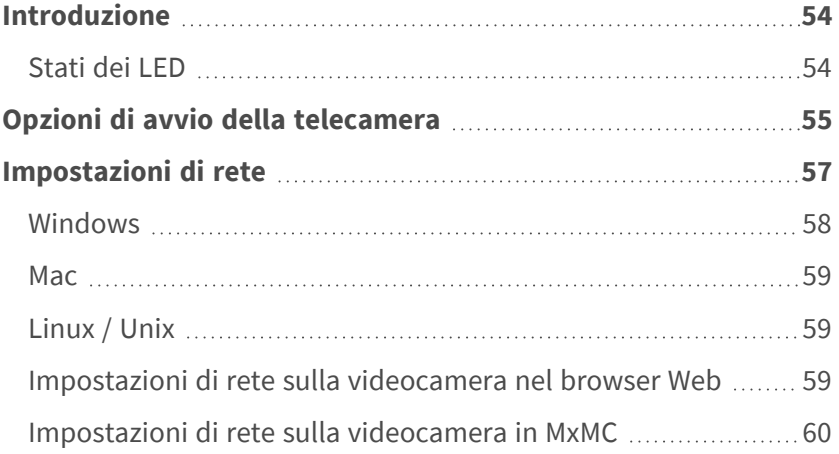

## <span id="page-53-0"></span>**Introduzione**

È possibile utilizzare la MOBOTIX S74 EN54 con qualsiasi browser corrente o con MxManagementCenter.

È possibile scaricare MxManagementCenter gratuitamente da **[www.mobotix.com >](https://www.mobotix.com/software-downloads) Supporto > Centro [Download >](https://www.mobotix.com/software-downloads) Download software**.

- 1. **Collegare la telecamera alla rete:** Il cavo di rete alimenta anche la videocamera.
	- 1. **Stabilire una connessione alla telecamera e regolare le impostazioni di rete, se necessario:** Per impostazione predefinita in fabbrica, le telecamere MOBOTIX vengono avviate come client DHCP con un indirizzo IP fisso aggiuntivo nell'intervallo 10.x.x.x (ad esempio, 10.16.0.128). Le reti di computer locali solitamente dispongono di indirizzi IP compresi negli intervalli 172 o 192. A seconda che un server DHCP sia presente sulla rete locale o che la rete sia stata configurata per l'utilizzo di indirizzi IP fissi, esistono diverse possibilità per stabilire una connessione alla telecamera e modificare le relative [Impostazioni di rete, p. 57:](#page-56-0)

#### ■ Rete con indirizzi IP dinamici

**Mediante un browser:** Se si conosce l'indirizzo IP assegnato dal server DHCP alla telecamera, è sufficiente immetterlo nella barra degli indirizzi del browser per connettersi direttamente alla telecamera

**Mediante MxManagementCenter:** Con MxManagementCenter, è possibile visualizzare e integrare la telecamera senza doverne conoscere l'indirizzo IP corrente.

■ Rete con indirizzi IP statici

Per accedere alla telecamera, è necessario che l'indirizzo IP rientri nell'intervallo della rete locale. Per impostare i parametri di rete della telecamera, è possibile utilizzare uno dei seguenti metodi:

**Manualmente mediante un browser Web:** Potrebbe essere necessario regolare le impostazioni di rete del computer.

- **Automaticamente mediante MxManagementCenter:** La telecamera viene visualizzata in MxManagementCenter anche se l'indirizzo IP non fa parte della rete locale, consentendo di riconfigurarne le impostazioni.
- 2. **Configurare la telecamera:** È possibile utilizzare l'interfaccia utente della telecamera in un browser o in MxManagementCenter.

## <span id="page-53-1"></span>**Stati dei LED**

Il LED sulla parte superiore del corpo della videocamera visualizza per impostazione predefinita i seguenti stati:

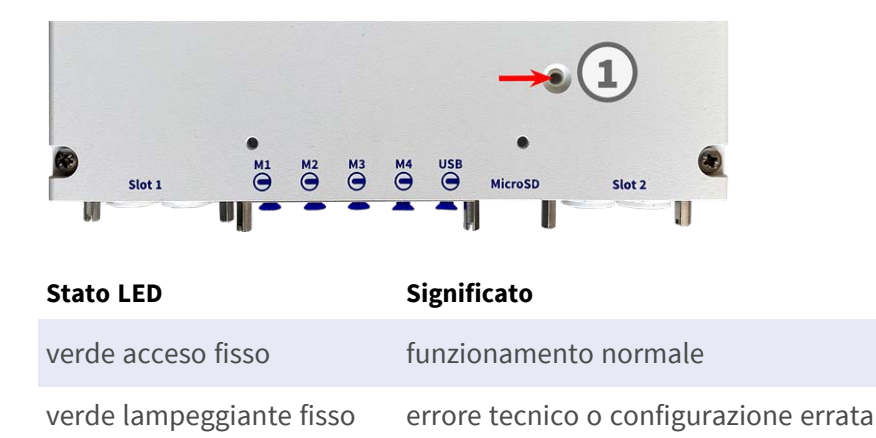

## <span id="page-54-0"></span>**Opzioni di avvio della telecamera**

Per impostazione predefinita, la telecamera si avvia come client DHCP e tenta automaticamente di ottenere un indirizzo IP da un server DHCP. Per avviare la telecamera in una modalità diversa da quella predefinita, è possibile attivare il menu di avvio della telecamera.

**AVISSO!** Premendo il tasto della telecamera, la telecamera comunica l'indirizzo IP corrente tramite l'altoparlante (se collegato).

**ATTENZIONE!** Quando si apre la telecamera, non inserire oggetti nell'alloggiamento. Ciò potrebbe danneggiare la telecamera.

#### **Preparare la videocamera**

- 1. Scollegare l'alimentazione della telecamera.
- 2. Rimuovere la vite del coperchio nero ① con un cacciavite.

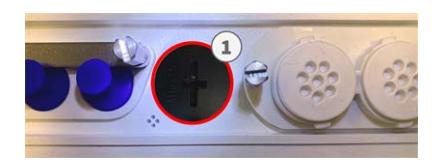

#### **Uso del menu di avvio**

Il LED rosso sulla parte superiore del corpo della videocamera si illumina per 5-10 secondi dopo aver applicato l'alimentazione e rimane acceso per 10 secondi.

- 1. Utilizzare uno strumento adatto per azionare il menu di avvio (ad es. le pinzette [M.3, p. 15](#page-14-3)).
- 2. Ricollegare l'alimentazione della telecamera.

3. Premere il tasto inserendo lo strumento nel foro ② . La telecamera accede al menu di avvio ed è pronta per selezionare una delle opzioni di avvio. Il LED lampeggia una volta. Il segnale di lampeggiamento verrà ripetuto ogni secondo.

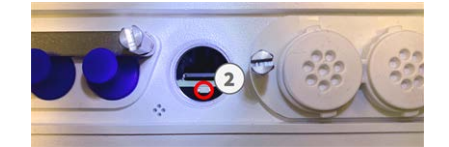

Il numero di lampeggi corrisponde all'opzione di avvio corrente.

4. **Cambiare l'opzione di avvio:** premere brevemente il tasto (< 1 sec). Dopo l'ultima opzione di avvio, la telecamera torna alla prima opzione di avvio (il LED lampeggia una volta).

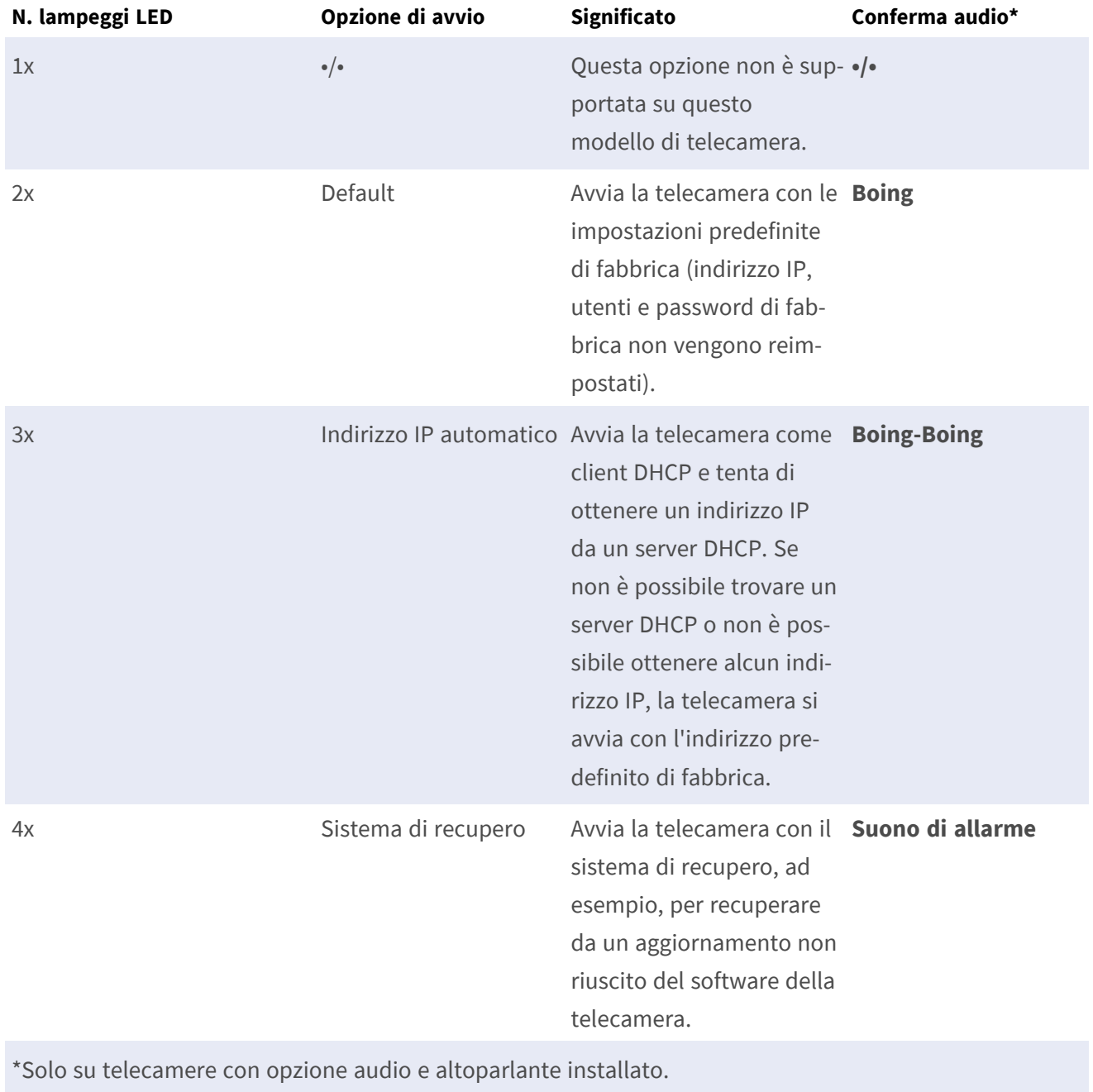

5. **Selezionare un'opzione di avvio:** premere il tasto più a lungo (> 2 sec). La telecamera conferma la selezione facendo lampeggiare rapidamente il LED per 3 secondi. Dopo 20 secondi, la videocamera riproduce un suono secondo la tabella riportata sopra.

Se non si seleziona un'opzione di avvio, la videocamera riprenderà il normale processo di avvio dopo un determinato periodo di tempo.

Avvio della telecamera con le impostazioni di fabbrica o con un indirizzo IP automatico (DHCP) Le configurazioni caricate quando si utilizzano le opzioni di avvio 2 e 3 non vengono salvate automaticamente nella memoria flash della telecamera. Al successivo avvio della telecamera, la telecamera utilizzerà l'ultima configurazione memorizzata. È possibile memorizzare la configurazione nella memoria flash della telecamera utilizzando il comando **Menu Amministrazione > Memorizza**.

Nota: è possibile ripristinare parti specifiche della configurazione della videocamera in seguito utilizzando "Ripristina" per riapplicare le impostazioni ancora memorizzate nella videocamera.

Anziché ripristinare la telecamera utilizzando **Menu Amministrazione > Ripristina la configurazione ai valori di default**, le informazioni utente non verranno ripristinate se la telecamera viene avviata utilizzando le impostazioni di fabbrica.

Quando si avvia la telecamera con il supporto DHCP (opzione 2), assicurarsi che la rete disponga di un server DHCP funzionante. In caso contrario, la telecamera non è in grado di ottenere un indirizzo IP valido e torna all'ultimo indirizzo IP.

È inoltre necessario assicurarsi che le telecamere ricevano sempre gli stessi indirizzi IP mappando gli indirizzi MAC delle telecamere agli indirizzi IP desiderati.

## <span id="page-56-0"></span>**Impostazioni di rete**

Una volta che la telecamera è stata collegata alla rete, è necessario configurare l'interfaccia di rete della telecamera MOBOTIX. Questa operazione implica la configurazione e il controllo dei parametri di rete della telecamera. Se la rete dispone di un server DHCP attivo o se è già in esecuzione su una rete 10.x.x.x con una network mask 255.0.0.0, non è necessario modificare i parametri di rete della telecamera. È possibile accedere direttamente alla telecamera. Se né la rete né il computer utilizzano un indirizzo IP nella rete 10.x.x.x (ad esempio, una rete 192.168.x.x o 172.x.x.x), è necessario modificare i parametri di rete della telecamera in uno dei seguenti modi:

- Configurazione manuale
- Configurazione automatica tramite MxManagementCenter

**AVISSO!** Per gli esempi seguenti, verrà utilizzata una telecamera con l'indirizzo IP di fabbrica 10.16.0.99. Sostituire questo indirizzo IP con l'indirizzo IP della telecamera utilizzata. Questo indirizzo è riportato su un piccolo adesivo applicato sulla telecamera. Assicurarsi che gli indirizzi IP utilizzati negli esempi seguenti non siano utilizzati da altri dispositivi nella rete.

#### <span id="page-57-0"></span>**Windows**

1. Aprire il **Pannello di controllo di Windows > Rete e Internet > Centro connessioni di rete e condivisione > Modifica impostazioni scheda > Ethernet**.

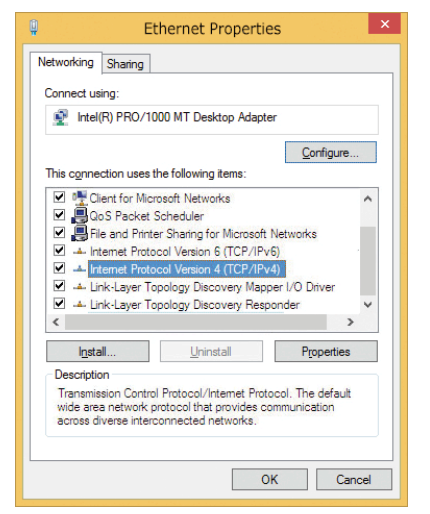

- 2. Fare clic con il pulsante destro del mouse sulla scheda di rete desiderata e selezionare **Proprietà**.
- 3. Aprire le proprietà di **Protocollo Internet versione 4 (TCP/IPv4)**.

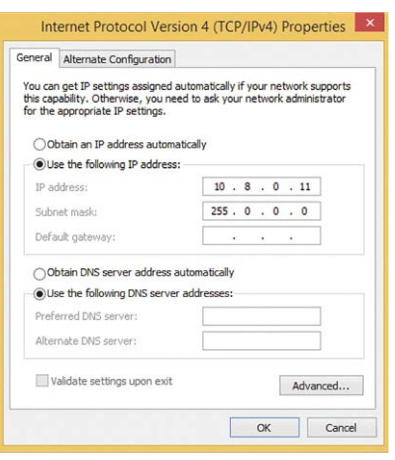

- 4. Attivare **Usa il seguente indirizzo IP**. Immettere un indirizzo IP nell'intervallo 10.x.x.x in questo campo (ad esempio, 10.16.0.11).
- 5. Fare clic su **OK** per applicare le impostazioni.

#### <span id="page-58-0"></span>**Mac**

1. Aprire **Impostazioni di sistema > Rete**.

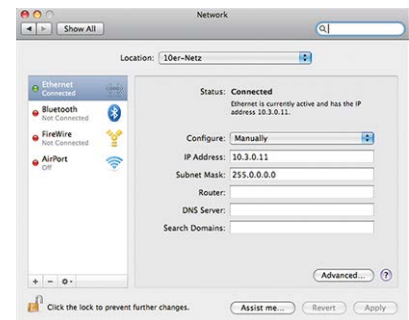

- 2. Fare clic su **Ethernet** e nel campo **Configurazione**, selezionare la voce *Manuale* e immettere un indirizzo IP nell'intervallo di indirizzi IP 10.x.x.x (ad esempio, 10.16.0.11).
- <span id="page-58-1"></span>3. Fare clic su **Applica** per applicare le impostazioni.

### **Linux / Unix**

- 1. Aprire un terminale come utente root.
- 2. Immettere il seguente comando: ifconfig eth0:1 10.16.0.11.
- <span id="page-58-2"></span>3. Il computer dispone ora dell'indirizzo IP aggiuntivo 10.16.0.11.

### **Impostazioni di rete sulla videocamera nel browser Web**

1. Utilizzare un browser Web per accedere all'interfaccia Web della videocamera MOBOTIX e immettere l'indirizzo IP di fabbrica (ad esempio, 10.16.0.99).

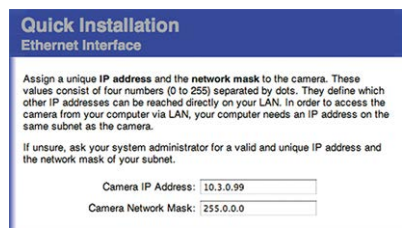

2. Fare clic sul pulsante **Menu Amministrazione** nell'interfaccia utente della telecamera. L'Installazione rapida viene avviata automaticamente dopo avere immesso le credenziali di accesso dell'utente amministratore.

**AVISSO!** Credenziali di accesso di fabbrica: *Nome utente:*admin *Password:*meinsm

**AVISSO!** È inoltre possibile eseguire l'installazione rapida in un secondo momento (**Menu Amministrazione > Configurazione di rete > Installazione rapida**; vedere il Manuale di riferimento).

#### **3. Immettere i parametri di rete della telecamera durante l'installazione rapida.**

**AVISSO!** È inoltre possibile modificare i parametri di rete in un secondo momento selezionando **Menu Amministrazione > Configurazione di rete > Installazione rapida**.

<span id="page-59-0"></span>4. Riavviare la telecamera per applicare le impostazioni di rete.

### **Impostazioni di rete sulla videocamera in MxMC**

MxManagementCenter è un software di gestione video per la configurazione e l'utilizzo dell'intero sistema di videosorveglianza che fornisce una gamma di funzioni per attività e gruppi di utenti diversi. È possibile scaricare la versione più recente di MxManagementCenter dal sito Web MOBOTIX [\(www.mobotix.com](https://www.mobotix.com/) > Supporto > Centro Download > Download software, sezione MxManagementCenter).

Quando si avvia MxManagementCenter per la prima volta, viene aperta la configurazione guidata e viene avviata automaticamente la ricerca delle telecamere MOBOTIX. Il numero di telecamere trovate viene visualizzato come contatore accanto all'icona **Aggiungi dispositivi**. Questo numero viene aggiornato automaticamente se il numero di telecamere MOBOTIX sulla rete cambia (ad esempio, collegando nuove telecamere/scollegando quelle esistenti).

1. Fare clic su **Aggiungi dispositivi**. Le telecamere vengono visualizzate in un elenco o come riquadri. Utilizzare i pulsanti per la visualizzazione elenco e affiancata per modificare la modalità di visualizzazione.

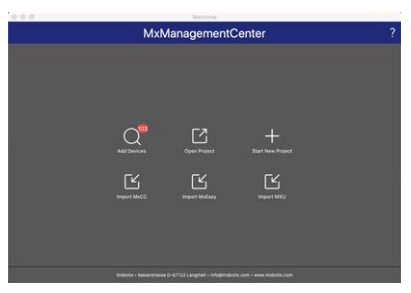

L'applicazione monitora e visualizza automaticamente lo stato operativo di tutte le telecamere utilizzando le icone corrispondenti.

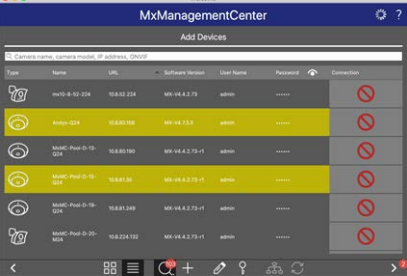

**ESEMPIO:**

- n **La telecamera non si trova nella stessa subnet del computer.**
- n Il nome utente e la password della telecamera non sono noti.

**AVISSO!** Utilizzando il servizio Bonjour [\(en.wikipedia.org/wiki/Bonjour\\_\(software\)](https://en.wikipedia.org/wiki/Bonjour_(software))), l'applicazione trova non solo le videocamere MOBOTIX sulla stessa subnet, ma anche in altre subnet. In genere, non è possibile stabilire una connessione con le telecamere in una rete o subnet diversa.

**AVISSO!** Questo è il caso, ad esempio, se si stanno integrando videocamere in una rete senza server DHCP (ossia con indirizzi IP fissi) e l'intervallo di indirizzi IP è diverso dall'intervallo 10.x.x.x supportato dalle telecamere in aggiunta a DHCP.

MxManagementCenter è in grado di configurare automaticamente tale videocamera in modo che sia "integrata" nella rete esistente.

2. Selezionare la telecamera che si desidera configurare e fare clic su **Modifica impostazioni di rete anni nella parte inferiore della finestra** del programma. Viene visualizzata la finestra di dialogo **Cambia impostazioni di rete per i dispositivi selezionati**.

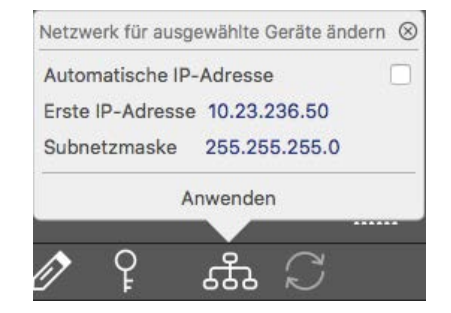

3. Immettere l'indirizzo IP e la subnet mask della telecamera selezionata.

**AVISSO!** Gli indirizzi IP delle altre telecamere vengono incrementati automaticamente di 1.

4. Fare clic su **Applica** per applicare le impostazioni.

**AVISSO!** Per ulteriori informazioni su questa funzione, consultare la Guida online di MxManagementCenter o il tutorial (vedere [www.mobotix.com](https://www.mobotix.com/) > Supporto > Centro Download > Documentazione > Opuscoli e Istruzioni > Tutorial).

# 7

# **Software della telecamera nel browser**

Durante la registrazione di immagini o sequenze video, è possibile scegliere di memorizzare l'area visibile dell'immagine live o l'immagine sensore a pieno schermo. Ciò consente anche di esaminare le parti di un'immagine o di un video che non erano visibili nella sezione dell'immagine in tempo reale visualizzata al momento della registrazione. Anziché utilizzare un browser Web, è anche possibile scaricare gratuitamente MxManagementCenter dal sito Web di MOBOTIX ([www.mobotix.com](https://www.mobotix.com/) > Supporto), che consente di visualizzare più telecamere su un monitor, ricercare e valutare comodamente videoclip di allarme con audio e fornisce funzionalità di avviso. Per dispositivi mobili iOS e Android, è disponibile gratuitamente MOBOTIX MOBOTIX LIVE.

Questa sezione contiene le informazioni seguenti:

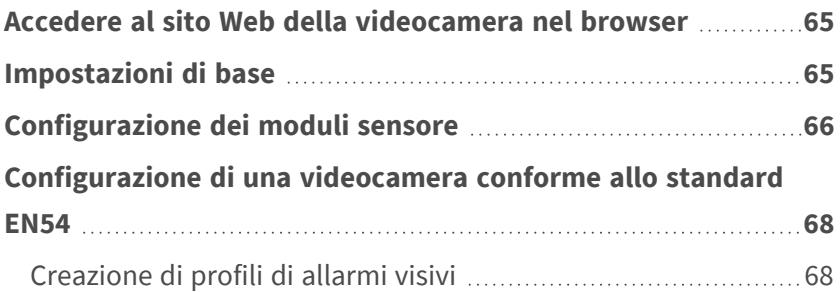

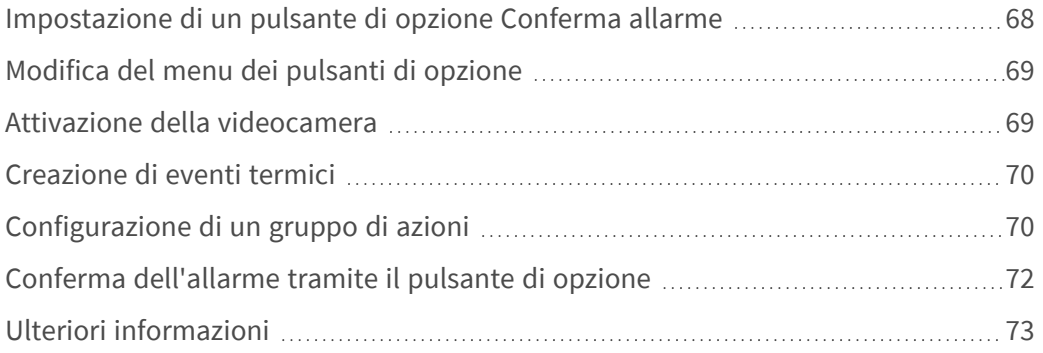

# <span id="page-64-0"></span>**Accedere al sito Web della videocamera nel browser**

Una volta stabilita l'alimentazione e la connessione di rete di MOBOTIX, è possibile aprire l'interfaccia del software della videocamera in un browser Web.

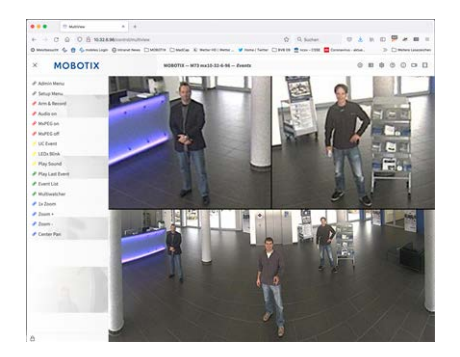

**Fig. 5: Interfaccia del software della telecamera**

1. Immettere l'indirizzo IP della telecamera nel campo dell'indirizzo di un browser Web.

**AVISSO!** Assicurarsi di copiare l'indirizzo IP della videocamera dal retro dell'alloggiamento della videocamera o dall'adesivo.

## <span id="page-64-1"></span>**Impostazioni di base**

**Password per il menu Amministrazione:** L'accesso all'area di amministrazione della telecamera (pulsante Menu Amministrazione) nel browser è possibile solo dopo aver immesso un nome utente e una password.

- **Nome utente predefinito:** admin
- **Password predefinita:** meinsm

**AVISSO!** È necessario modificare la password al primo accesso.

Assicurarsi di conservare le informazioni su nomi utente e password in un luogo sicuro. Se si perde la password dell'amministratore e non è possibile accedere al menu Amministrazione, la password può essere reimpostata solo in fabbrica. Questo servizio è soggetto a un costo.

La procedura guidata Installazione rapida viene visualizzata automaticamente quando si accede al menu Amministrazione per la prima volta. Fornisce un metodo semplice per regolare le impostazioni di base della telecamera per lo scenario corrente. Per motivi di sicurezza, si consiglia vivamente di modificare la password predefinita dell'amministratore dopo che la telecamera è stata configurata correttamente.

Immettere il nome utente e la password esattamente come mostrato sopra. Tenere presente che nome utente e password sono sensibili a maiuscolo/minuscolo.

**Amministrazione della telecamera**: È possibile modificare la configurazione della telecamera nel Menu Amministrazione o nel Menu Setup:

- Menu Amministrazione: Questo menu contiene le finestre di dialogo di configurazione di base della telecamera (ad esempio, password, interfacce, aggiornamento software).
- **n** Menu Setup: Questo menu contiene le finestre di dialogo per la configurazione dei parametri di immagine, evento e registrazione. Alcune di queste impostazioni possono essere modificate utilizzando i controlli rapidi corrispondenti nella schermata Live.

<span id="page-65-0"></span>**AVISSO!** Per ulteriori informazioni, consultare il Manuale di riferimento della telecamera.

## **Configurazione dei moduli sensore**

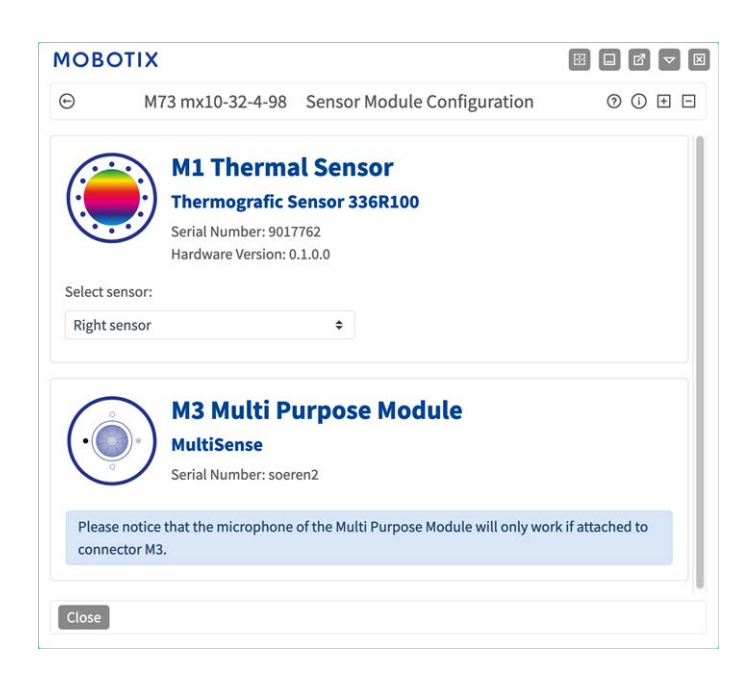

L'uso di diverse combinazioni di moduli sensore di MOBOTIX S74 EN54 influisce sulle modalità di visualizzazione e sulle varianti di configurazione disponibili.

Una MOBOTIX S74 EN54 controllerà e verificherà automaticamente i moduli sensore installati al primo avvio e a ogni riavvio successivo (ad esempio, lunghezza focale, variante giorno/notte). Tenere presente quanto segue:

- Un modulo sensore termico deve essere collegato al connettore **M1 (sensore termico)**.
- Se è collegato un solo modulo sensore, la telecamera si comporta come una telecamera mono (ossia, non è disponibile la commutazione automatica giorno/notte).
- Se i moduli non vengono sostituiti entro le prime 12 ore di funzionamento, la telecamera memorizzerà le informazioni dei nuovi moduli sensore nella configurazione della telecamera.
- La telecamera controllerà la configurazione a ogni riavvio per verificare se i moduli sensore memorizzati sono ancora presenti. Se sono state rilevate modifiche alla configurazione dei moduli sensore (ad esempio, se è stato necessario sostituire un modulo sensore), la telecamera visualizzerà un messaggio corrispondente nell'immagine live.

Se necessario, è possibile regolare la configurazione del modulo, ad esempio è possibile definire in quale immagine della telecamera (sinistra o destra) il modulo sensore deve essere visualizzato in una visualizzazione a doppia immagine.

- 1. Accedere a **Menu Amministrazione > Configurazione hardware > Configurazione modulo sensore**
- 2. Selezionare i tipi di moduli sensore corrispondenti

Eseguire la **configurazione del modulo sensore** nei seguenti casi:

- **Commutazione delle immagini della telecamera visualizzate:** se si desidera visualizzare l'immagine della telecamera sinistra a destra (e viceversa), senza dover scambiare fisicamente i connettori del modulo sulla telecamera stessa.
- **Scambio dei moduli sensore:** in questo caso, MOBOTIX S74 EN54 visualizza una finestra di messaggio e registra un messaggio di sistema per informare l'utente che i moduli sensore sono stati sostituiti .

**ATTENZIONE!** La sostituzione dei moduli sensore può comportare la perdita della certificazione EN-54.

- <sup>n</sup> **Aggiunta/attivazione dei moduli sensore:** È possibile attivare i moduli precedentemente disattivati.
- <sup>n</sup> **Spegnimento/rimozione dei moduli sensore:** Se necessario, è possibile disattivare i moduli collegati in questa finestra di dialogo.

Per ulteriori informazioni, consultare il Manuale di riferimento della telecamera.

# <span id="page-67-0"></span>**Configurazione di una videocamera conforme allo standard EN54**

#### <span id="page-67-1"></span>**Creazione di profili di allarmi visivi**

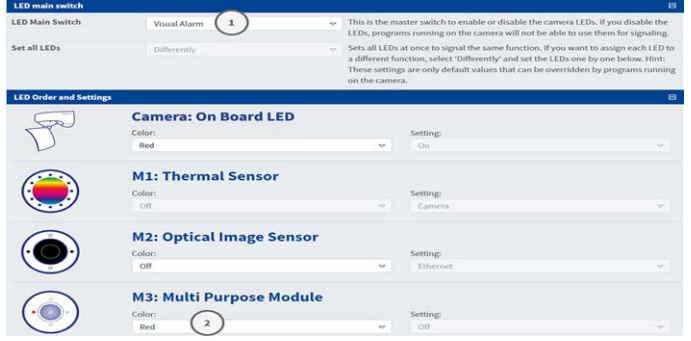

- 1. Accedere a **Menu Amministrazione > Gestione videocamera > Configurazione LED**.
- 2. Nella sezione Interruttore principale LED, impostare **Interruttore principale LED**① su **Allarme visivo**.
- <span id="page-67-2"></span>3. Nella sezione Ordine e impostazioni, impostare **Modulo multiuso**② su **Colore: Rosso**.

#### **Impostazione di un pulsante di opzione Conferma allarme**

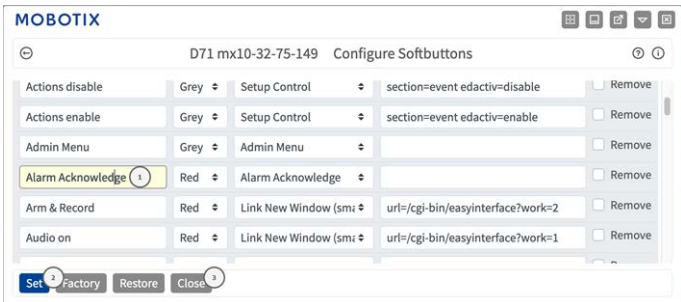

- 1. Accedere a **Menu Amministrazione > Gestione pagina > Pulsanti di opzione**.
- 2. In alternativa, rinominare il pulsante "Conferma" in "Conferma allarme" ① .
- 3. Fare clic su **Imposta** ② per confermare le impostazioni temporaneamente o su **Chiudi** ③ per memorizzare in modo permanente la configurazione della videocamera.

Vedere anche [Modifica del menu dei pulsanti di opzione, p. 69.](#page-68-0)

## <span id="page-68-0"></span>**Modifica del menu dei pulsanti di opzione**

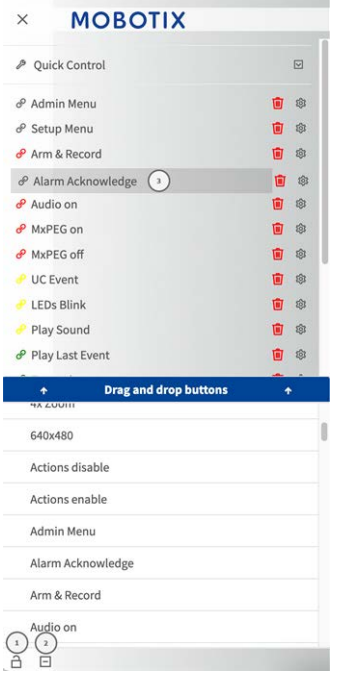

- 1. Fare clic sull'icona del lucchetto per sbloccare il menu principale ①
- 2. Fare clic sull'icona più ② per visualizzare tutti i pulsanti di opzione disponibili.
- 3. Trascinare e rilasciare il pulsante di conferma allarme nella posizione desiderata nel menu dei pulsanti di opzione ③ .

Vedere anche [Impostazione di un pulsante di opzione](#page-67-2)  [Conferma allarme, p. 68](#page-67-2).

## <span id="page-68-1"></span>**Attivazione della videocamera**

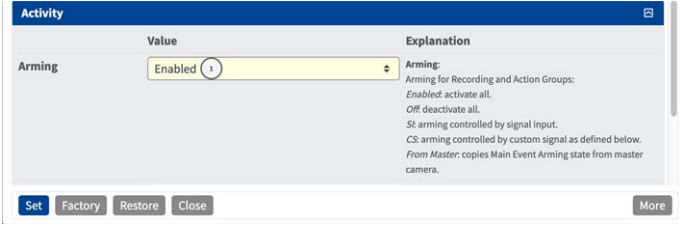

- 1. Accedere al **Menu Configurazione > Impostazioni generali eventi**.
- 2. Nella sezione Attività, impostare l'attivazione su **Abilitata**① .

## <span id="page-69-0"></span>**Creazione di eventi termici**

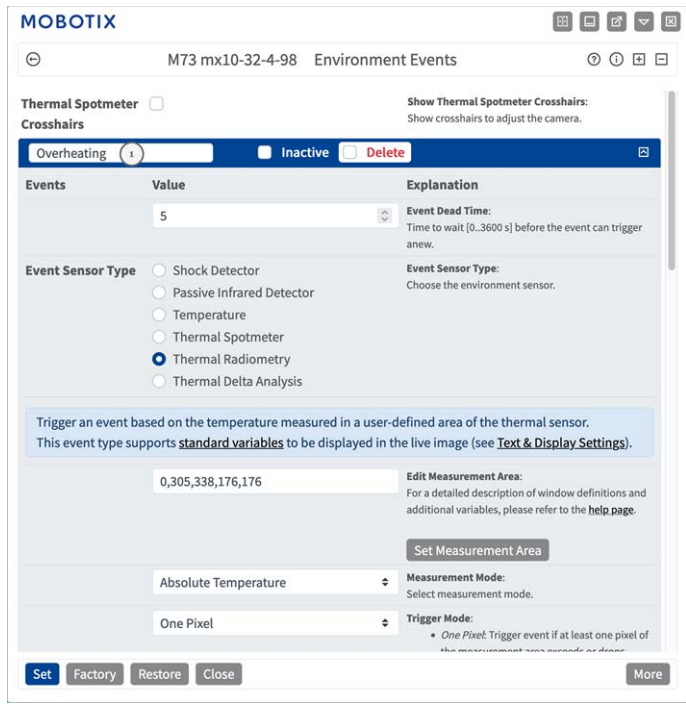

- 1. Accedere a **Menu Configurazione > Controllo eventi > Panoramica evento**.
- 2. Nella sezione Eventi ambientali, fare clic su Modifica per definire un profilo.
- 3. Immettere un nome significativo ① per il Profilo evento.
- 4. Come tipo di sensore di evento, selezionare Radiometria termica.

**AVISSO!** I tipi di sensori termici e i relativi parametri configurabili sono disponibili solo se è stato collegato e funziona correttamente un sensore di immagine termica adatto.

5. Configurare il profilo dell'evento in base alle proprie esigenze. Per ulteriori informazioni, consultare la Guida in linea della videocamera.

## <span id="page-69-1"></span>**Configurazione di un gruppo di azioni**

**ATTENZIONE!** Per utilizzare eventi, attivare gruppi di azioni o registrare immagini, è necessario abilitare l'attivazione generale della videocamera (http(s)/<indirizzo IP videocamera>/control/settings)

Un gruppo di azioni definisce quali azioni vengono attivate dall'evento .

1. Nell'interfaccia Web della telecamera, aprire: **Menu configurazione/Panoramica gruppo azioni** (http (s)://<indirizzo IP videocamera>/control/actions).

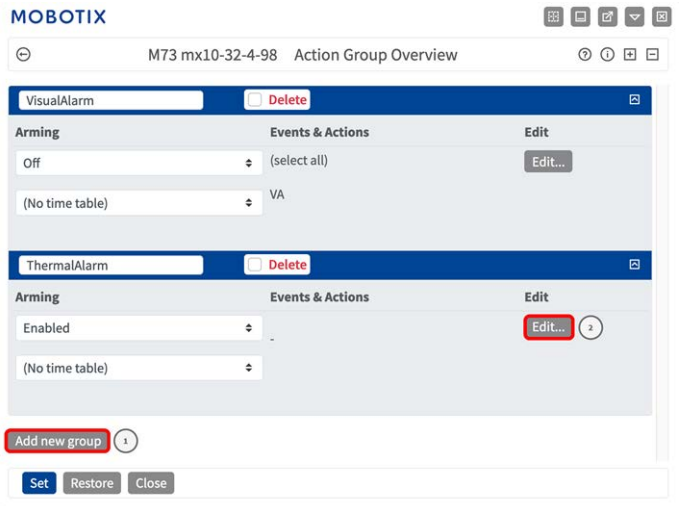

#### **Fig. 6: Definizione dei gruppi di azioni**

- 2. Fare clic su **Add new group**① (Aggiungi nuovo gruppo) e assegnare un nome significativo.
- 3. Fare clic su **Modifica**② per configurare il gruppo.

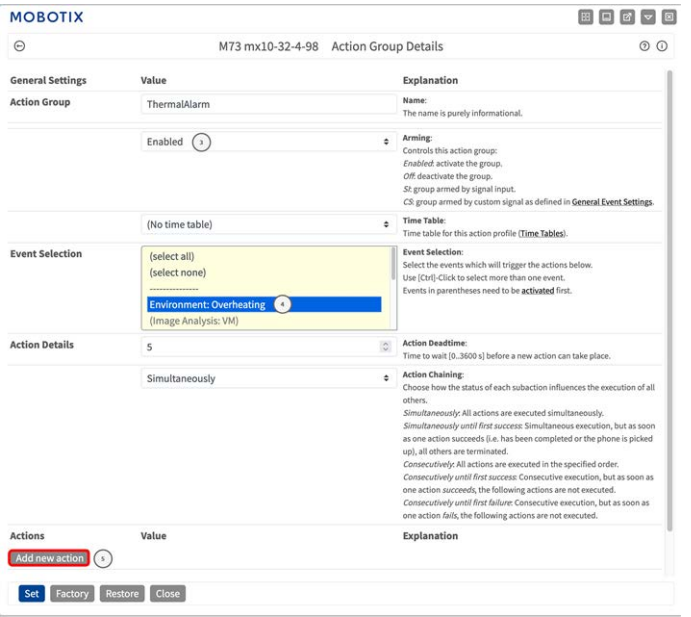

- 1. Abilitare l'opzione **Arming (Attivazione)**③ del gruppo di azioni.
- 2. Selezionare l'evento messaggio desiderato nell'elenco **Event Selection** (Selezione eventi) ④ . Per selezionare più eventi, tenere premuto il tasto Maiusc.
- 3. Fare clic su **Add new Action** (**Aggiungi nuova azione)**⑤ .
- 4. Selezionare **Allarme visivo: Rosso permanente** dalla lista **Azione 1**⑥ .

#### **Software della telecamera nel browser**

#### **Configurazione di una videocamera conforme allo standard EN54**

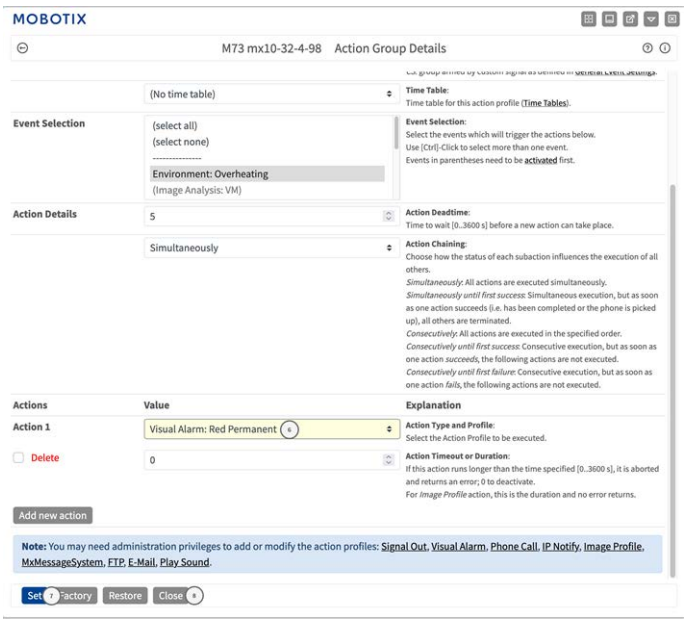

- 5. Fare clic su **Imposta** ⑦ per confermare le impostazioni.
- 6. Fare clic su **Chiudi** ⑧ per salvare le impostazioni in modo permanente.

Per confermare l'allarme, è possibile utilizzare un pulsante di opzione (vedere [Conferma dell'allarme tramite](#page-71-0)  [il pulsante di opzione, p. 72](#page-71-0)).

#### <span id="page-71-0"></span>**Conferma dell'allarme tramite il pulsante di opzione**

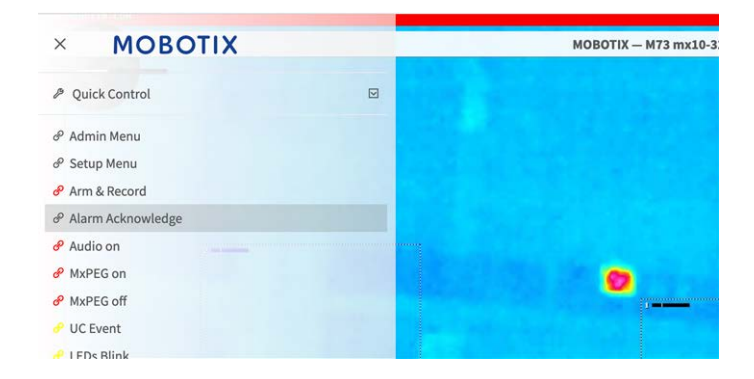

1. In caso di un evento di allarme di surriscaldamento, è possibile confermare l'allarme facendo clic sul pulsante di opzione corrispondente (vedere la sezione [Modifica del menu dei pulsanti di opzione, p. 69\)](#page-68-0).
## **Ulteriori informazioni**

- Per ulteriori informazioni sulla videocamera, consultare la Guida in linea della videocamera.
- Per ulteriori informazioni sull'applicazione Radiometria avanzata MOBOTIX, visitare il sito Web [http](https://www.mobotix.com/en/media/5263)[s://www.mobotix.com/en/media/5263.](https://www.mobotix.com/en/media/5263)

## **Manutenzione**

Questa sezione contiene le informazioni seguenti:

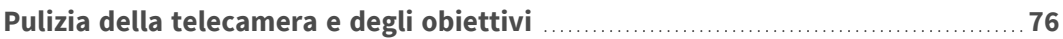

## <span id="page-75-0"></span>**Pulizia della telecamera e degli obiettivi**

Pulire l'alloggiamento della telecamera con un detergente delicato privo di alcool senza particelle abrasive. Per proteggere il vetro di protezione dell'obiettivo, utilizzare solo i materiali di montaggio forniti.

## **Pulizia del vetro di protezione dell'obiettivo**

- Utilizzare l'estremità larga della chiave per moduli grigia [M.1](#page-14-0) per rimuovere/installare il vetro di protezione dell'obiettivo. Il lato stretto della chiave viene utilizzato per regolare la nitidezza (lunghezza focale) dei teleobiettivi.
- <sup>n</sup> Pulire regolarmente le cupole e i vetri di protezione dell'obiettivo utilizzando un panno di cotone pulito e privo di lanugine. Se lo sporco è più persistente, aggiungere un detergente delicato privo di alcool senza particelle abrasive.
- <sup>n</sup> Assicurarsi di istruire il personale addetto alla pulizia su come pulire la telecamera.

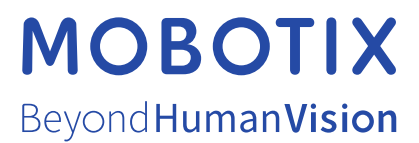

IT\_11/23

MOBOTIX AG • Kaiserstrasse • D-67722 Langmeil • Tel.: +49 6302 9816-103 • sales@mobotix.com • www.mobotix.com MOBOTIX è un marchio di MOBOTIX AG registrato nell'Unione Europea, negli Stati Uniti e in altri paesi. Soggetto a modifiche senza preavviso. MOBOTIX non si assume alcuna responsabilità per errori tecnici o editoriali oppure per omissioni contenuti nel presente documento. Tutti i diritti riservati. © MOBOTIX AG 2020